## **Dell S3422DWG**

## Ghidul utilizatorului

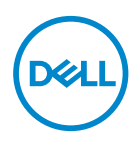

**Model monitor: S3422DWG Model de reglementare: S3422DWGc**

- **NOTĂ: O NOTĂ indică informaţii importante care vă ajută să utilizaţi mai bine computerul.**
- **PRECAUŢIE: O PRECAUŢIE indică o eventuală deteriorare a echipamentului sau pierdere a datelor dacă nu sunt respectate instrucţiunile.**
- **AVERTIZARE: UN AVERTISMENT indică o eventuală deteriorare a bunurilor, vătămare corporală sau un eventual deces.**

Copyright © 2021 Dell Inc. sau filialele acesteia. Toate drepturile sunt rezervate. Dell, EMC şi alte mărci comerciale sunt mărci comerciale ale Dell Inc. sau ale filialelor sale. Alte mărci comerciale pot fi mărci comerciale ale proprietarilor respectivi.

 $2021 - 05$ 

Rev. A00

**D**GAT

# **Cuprins**

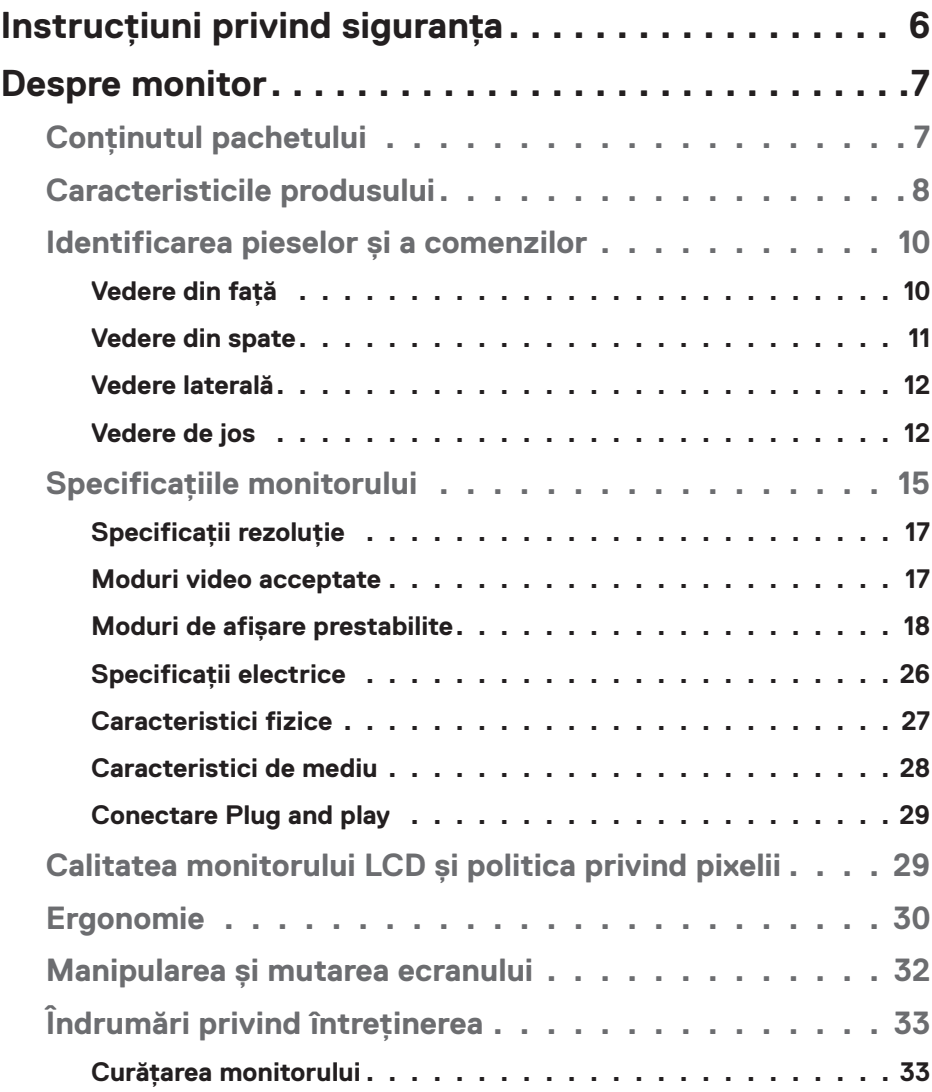

│ **3**

 $(\overline{DCL}$ 

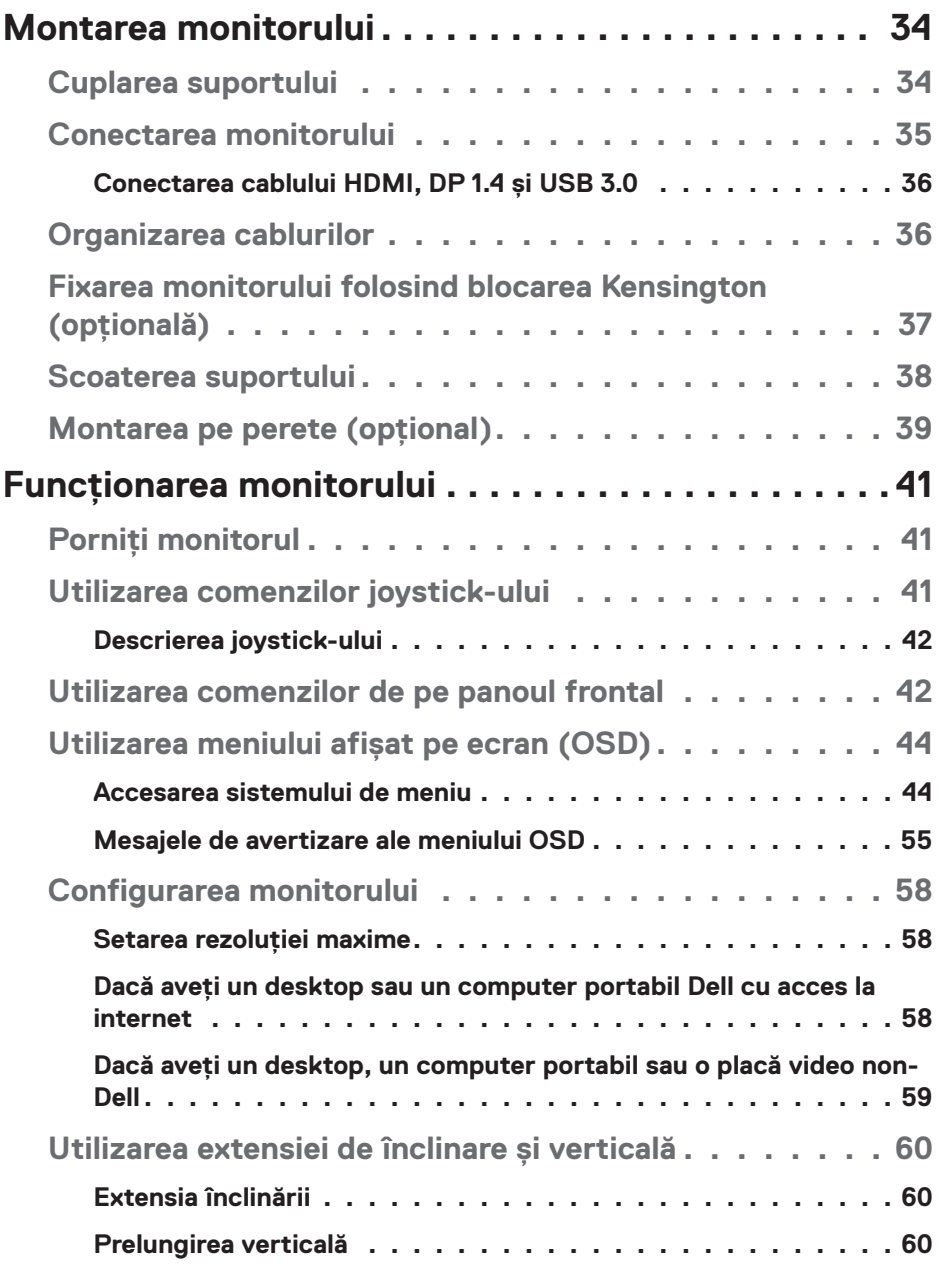

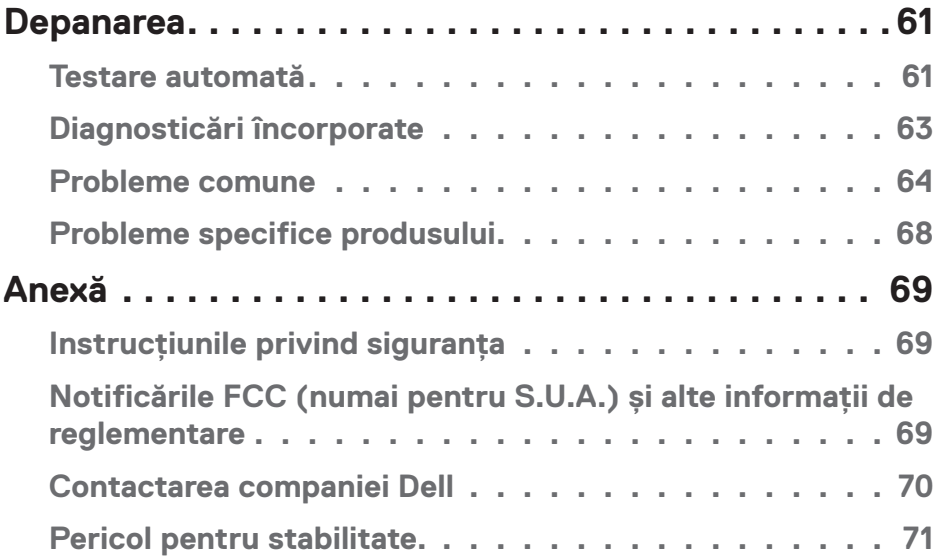

 $($ DELL

## <span id="page-5-0"></span>**Instrucţiuni privind siguranţa**

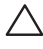

**ATENŢIE: Utilizarea altor comenzi, reglaje sau proceduri decât cele specificate în această documentaţie poate duce la şocuri sau defecţiuni electrice şi/sau mecanice.**

- ∞ Puneți monitorul pe o suprafață solidă și manipulați-l cu atenție. Ecranul este fragil și poate fi deteriorat dacă este aruncat sau lovit brusc.
- ∞ Întotdeauna asigurați-vă că tensiunea de funcționare a monitorului dvs. corespunde cu tensiunea curentului alternativ furnizată în locația dvs.
- ∞ Păstrați monitorul la temperatura camerei. Condițiile de temperaturi excesiv de reci sau calde pot avea un efect negativ asupra afișajului cu cristale lichide.
- ∞ Nu supuneți monitorul la condiții de vibrații sau impact sever. De exemplu, nu așezați monitorul în portbagajul mașinii.
- ∞ Deconectați monitorul atunci când va fi lăsat neutilizat pentru o perioadă lungă de timp.
- ∞ Pentru a evita electrocutarea, nu încercați să scoateți niciun capac și nu atingeți interiorul monitorului.

**D**<sup></sup>

## <span id="page-6-0"></span>**Despre monitor**

## **Conţinutul pachetului**

Monitorul este livrat cu componentele prezentate mai jos. Asigurați-vă că ați primit toate componentele şi consultați secțiunea [Contactarea companiei Dell](#page-69-1) pentru mai multe informații dacă lipseşte ceva.

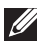

#### **NOTĂ: Unele articole pot fi opţionale şi este posibil să nu fie livrate cu monitorul. Este posibil ca unele caracteristici sau suporturi media să nu fie disponibile în anumite ţări.**

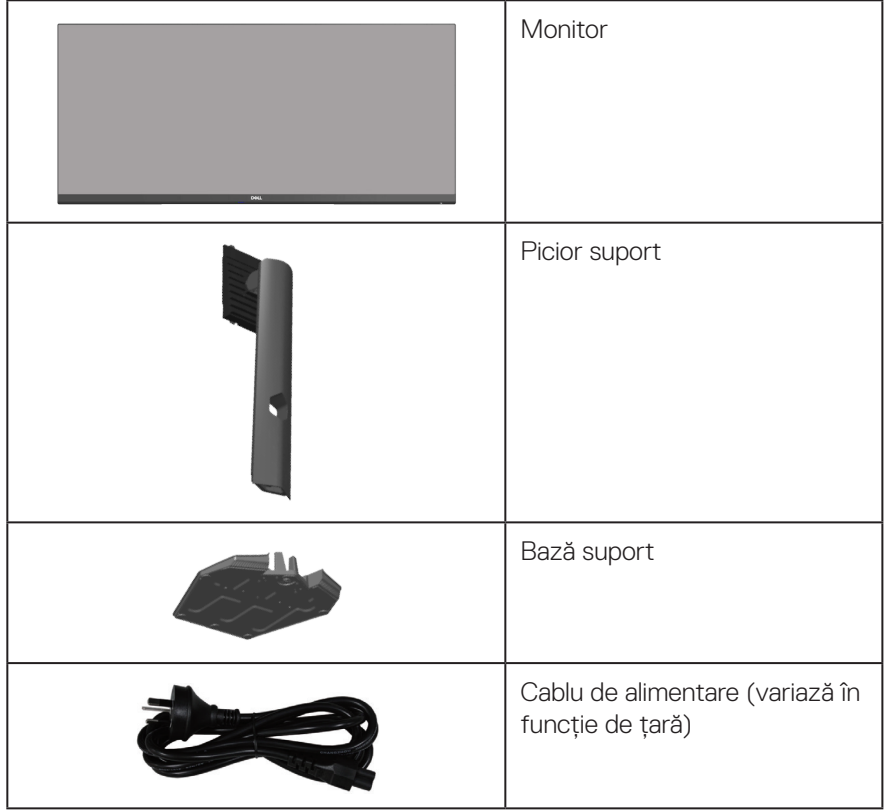

DELL

<span id="page-7-0"></span>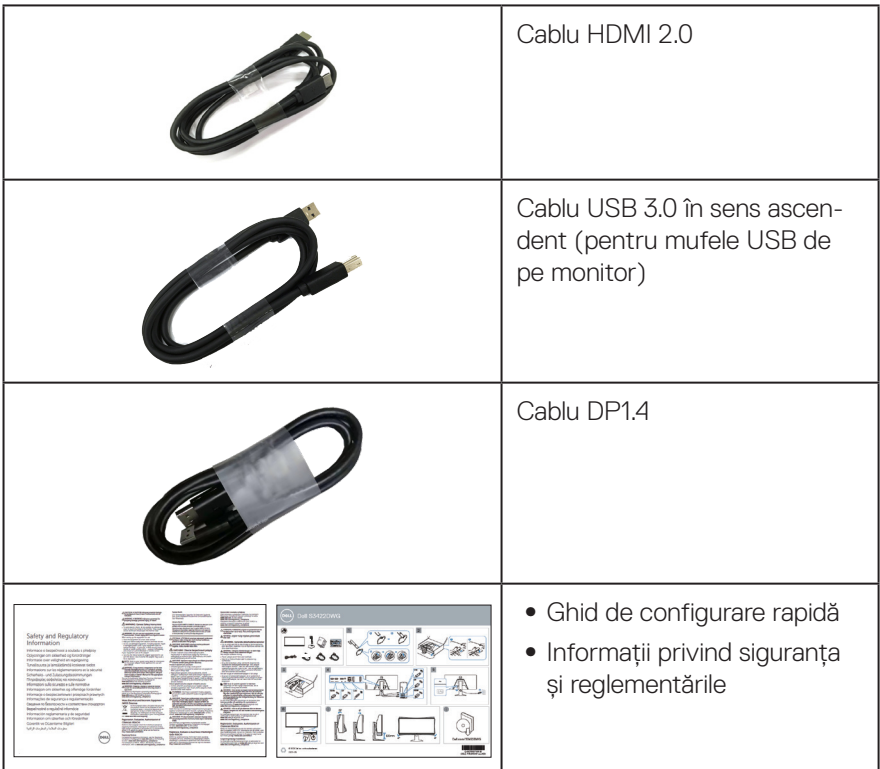

## **Caracteristicile produsului**

Monitorul Dell S3422DWG are un afișaj cu matrice activă, tranzistor cu peliculă subțire (TFT), cu cristale lichide (LCD) antistatic și iluminare de fundal cu LED-uri. Caracteristicile monitorului includ:

- ∞ Afișaj cu suprafață de vizualizare de 86,42 cm (34,0 inchi) (măsurată pe diagonală). Rezoluție 3440 x 1440, cu afișare pe tot ecranul pentru rezoluțiile mai mici.
- ∞ Acceptă rate de reîmprospătare ridicate de 100 Hz și 144 Hz și un timp de răspuns rapid de 1 ms în modul **MPRT**.
- **NOTĂ: Valoarea de 1 ms este realizabilă în modul MPRT pentru a reduce neclaritatea mișcării vizibile și a crește capacitatea de reacție a imaginii. Totuși, aceasta poate introduce în imagine câteva artefacte vizuale ușoare și vizibile. Deoarece fiecare configurare a sistemului și nevoile fiecărui jucător sunt diferite, recomandăm utilizatorilor să experimenteze diferite moduri pentru a găsi seta-**

#### **rea potrivită.**

- ∞ AMD FreeSync™ Premium Pro pentru jocuri HDR fără întreruperi, fără blocări, cu latență scăzută.
- ∞ Gamă color sRGB 99% și DCI-P3 90%.
- ∞ VESA DisplayHDR™ 400.
- ∞ Activat cu compatibilitatea VRR a consolei de jocuri.
- ∞ Conectivitate digitală cu DP și HDMI.
- ∞ Echipat cu un port SuperSpeed USB 5 Gbps (USB 3.2 Gen1) tip B ascendent, un port de încărcare SuperSpeed USB 5 Gbps (USB 3.2 Gen1) descendent tip A și trei porturi SuperSpeed USB 5 Gbps (USB 3.2 Gen1) tip A descendente.
- ∞ Capacitate plug and play, dacă este acceptată de computerul dvs.
- ∞ Reglaje ale afişajului pe ecran (OSD) pentru a uşura configurarea şi optimizarea ecranului.
- ∞ Suport detașabil şi găuri de montare la standard Video Electronics Standards Association (VESA™) de 100 mm pentru soluții de montare flexibile.
- Posibilități de reglare prin înclinare, rotire și aiustare a înălțimii.
- ∞ Fantă pentru dispozitivul de blocare.
- ∞ ≤0,3 W în modul Standby.
- Acceptă Dell Display Manager
- ∞ Optimizați confortul ochilor cu un ecran lipsit de scintilații şi cu caracteristica ComfortView, care reduce la minimum emisia de lumină albastră.

 **AVERTIZARE: Posibilele efecte pe termen lung ale emisiei de lumină albastră de la monitor pot provoca leziuni oculare, inclusiv oboseala ochilor sau solicitarea digitală a ochilor şi aşa mai departe. Funcţia ComfortView este proiectată pentru a reduce cantitatea de lumină albastră emisă de monitor, pentru a optimiza confortul vizual.**

 **AVERTIZARE: Dacă este prevăzut un conector de prindere cu 3 pini pe cablul de alimentare, conectați cablul la o priză cu împământare (legare la pământ) cu 3 pini. Nu dezactivați conectorul de împământare al cablului de alimentare, de exemplu, prin atașarea unui adaptor cu 2 pini. Conectorul de împământare reprezintă o caracteristică importantă de siguranță.**

 **AVERTIZARE: Verificați dacă sistemul de distribuție din instalația clădirii dispune de un întreruptor nominal 120/240 V, 20 A (maxim).**

DELL

## <span id="page-9-0"></span>**Identificarea pieselor şi a comenzilor**

## **Vedere din faţă**

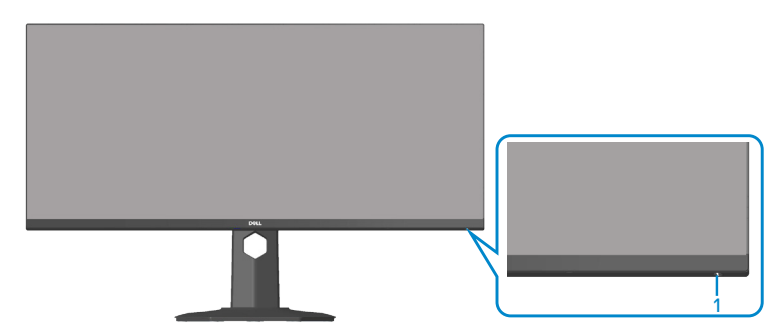

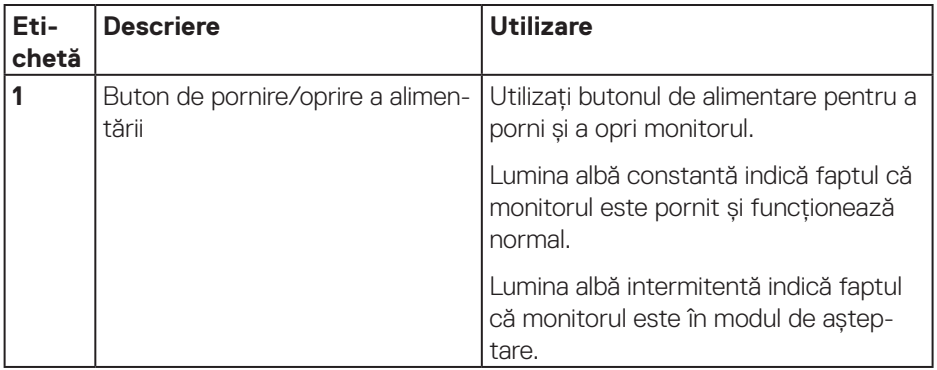

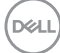

## <span id="page-10-0"></span>**Vedere din spate**

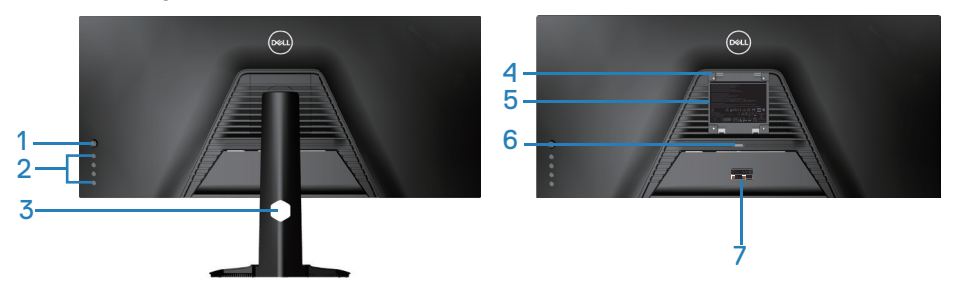

#### **Vedere din spate cu suportul monitorului**

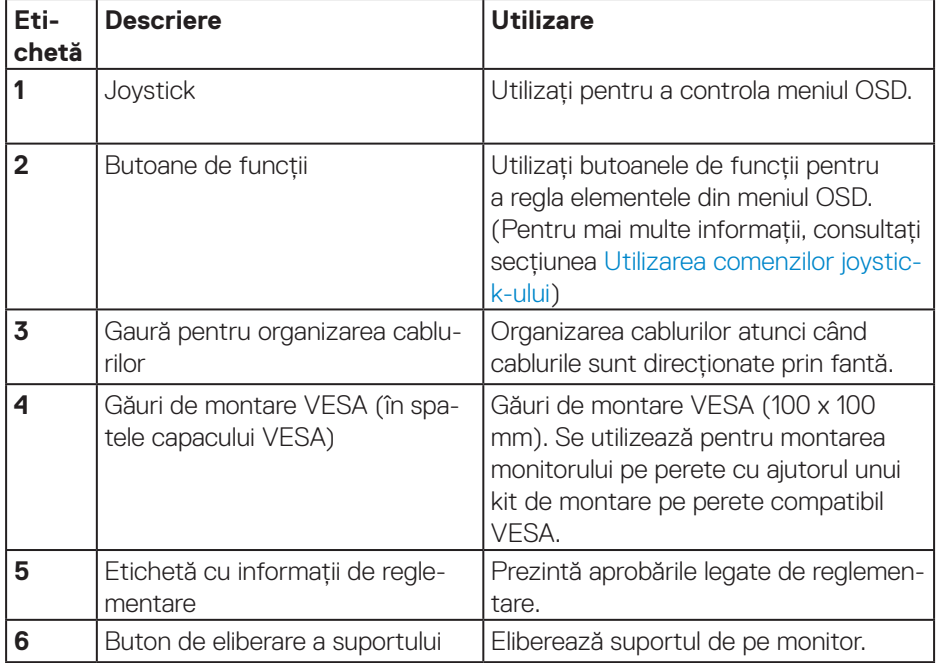

(dell

<span id="page-11-0"></span>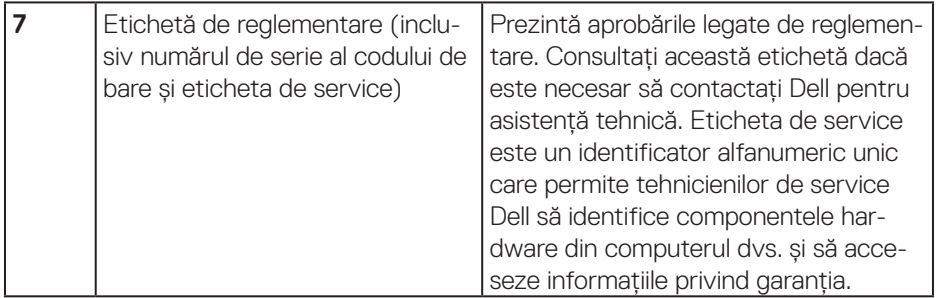

#### **Vedere laterală**

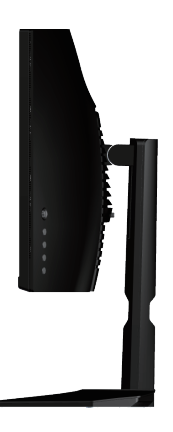

## <span id="page-11-1"></span>**Vedere de jos**

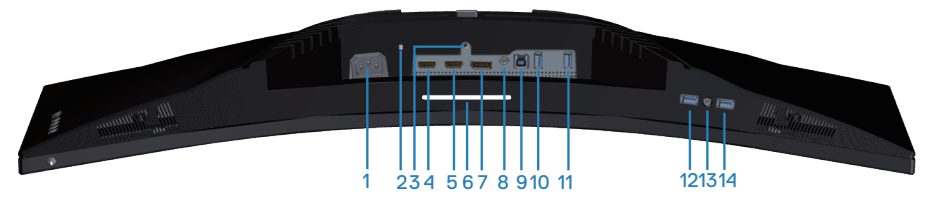

**Vedere de jos fără suportul monitorului**

(dell

<span id="page-12-0"></span>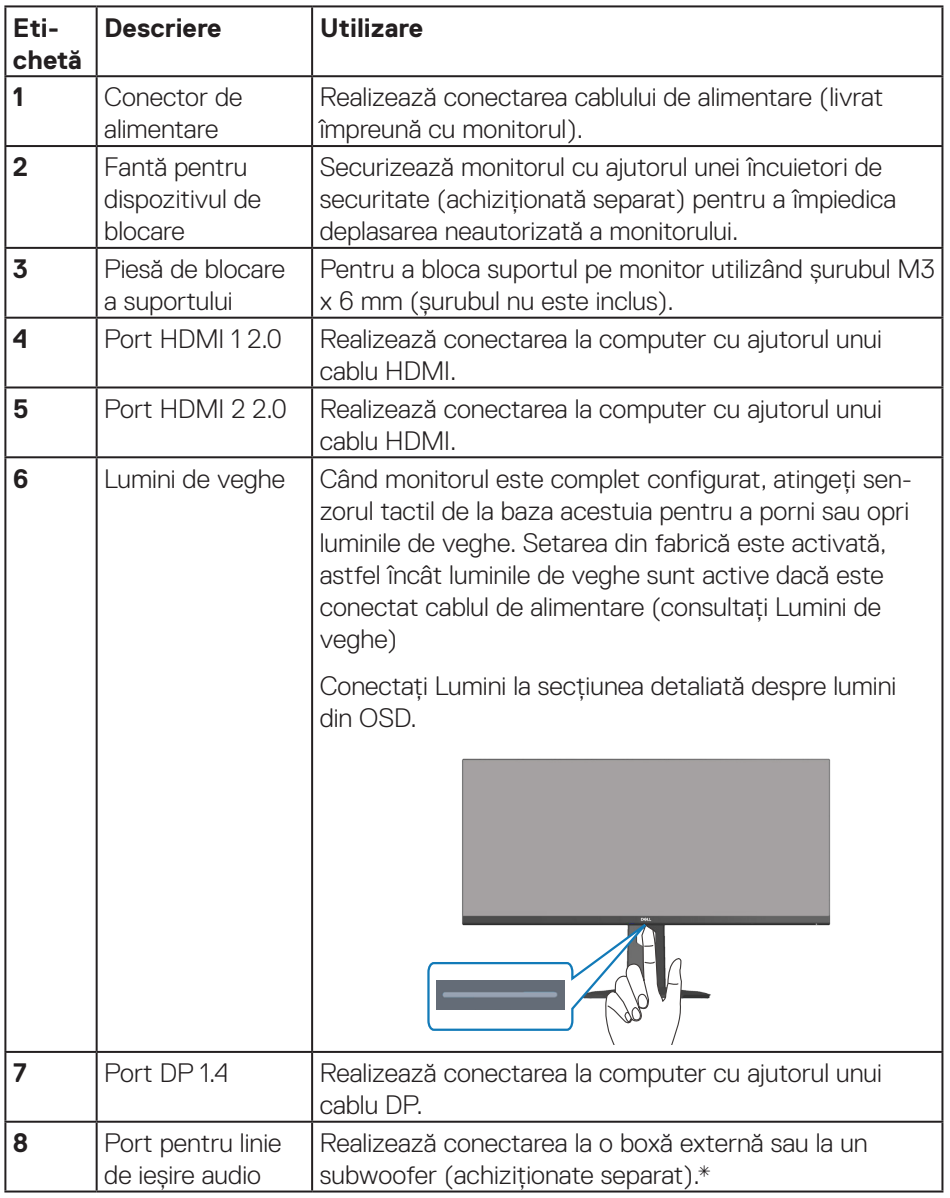

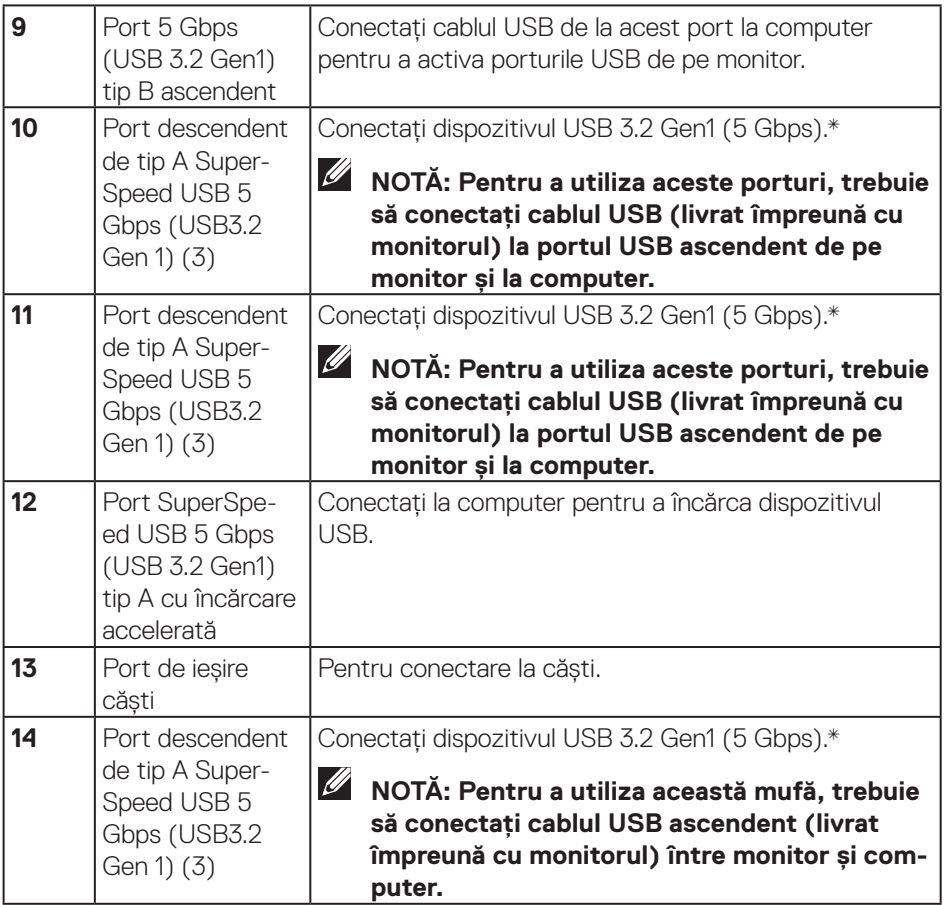

\*Pentru a evita interferențele de semnal, atunci când un dispozitiv USB fără fir a fost conectat la un port USB descendent, NU este recomandat să conectați alte dispozitive USB la porturile adiacente.

## <span id="page-14-1"></span><span id="page-14-0"></span>**Specificaţiile monitorului**

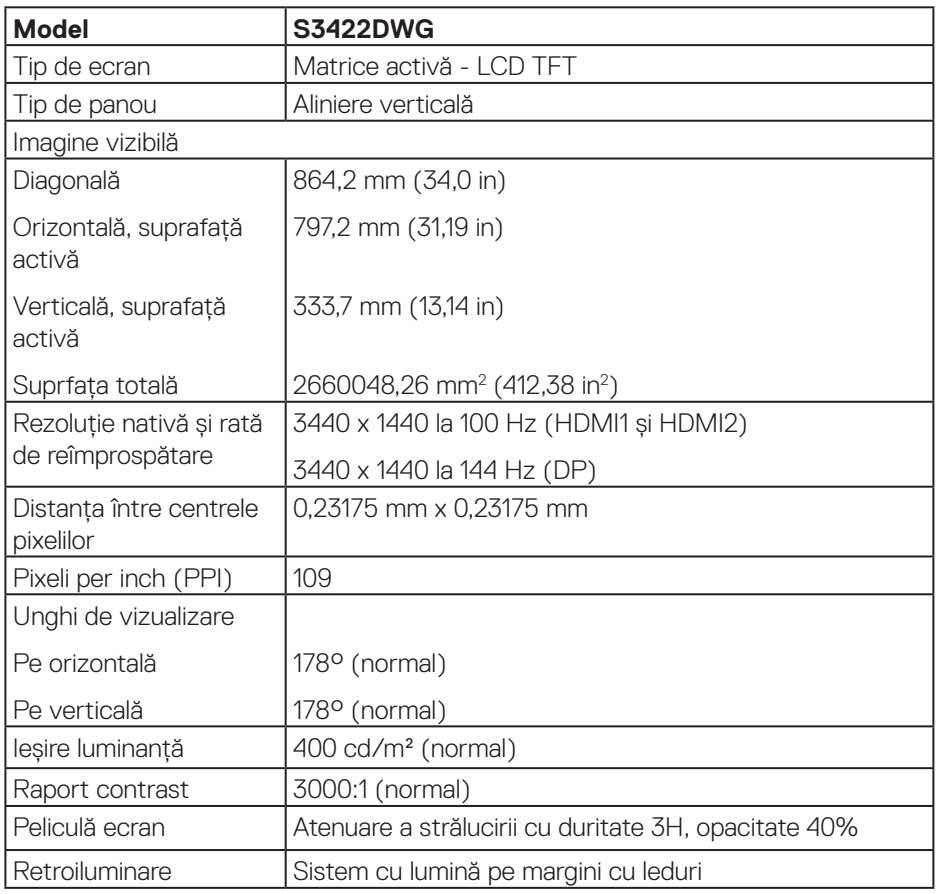

(dell

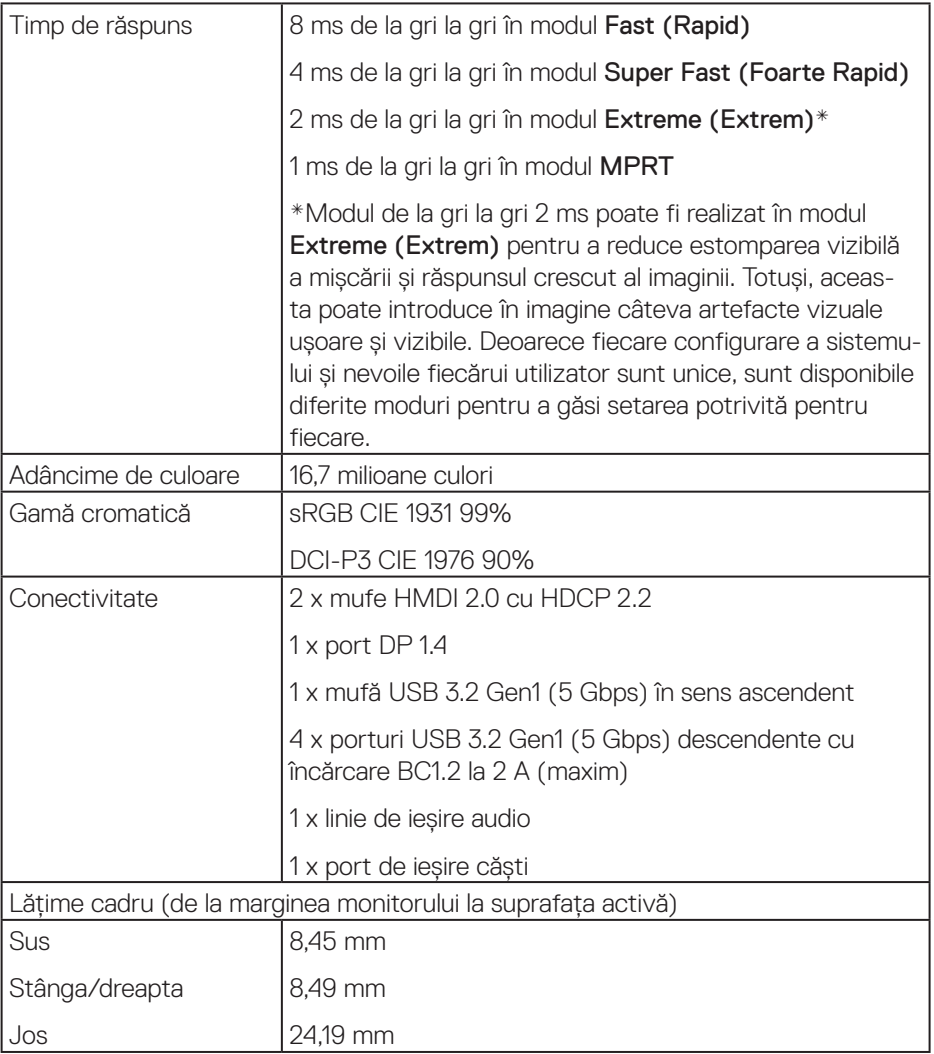

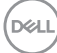

<span id="page-16-0"></span>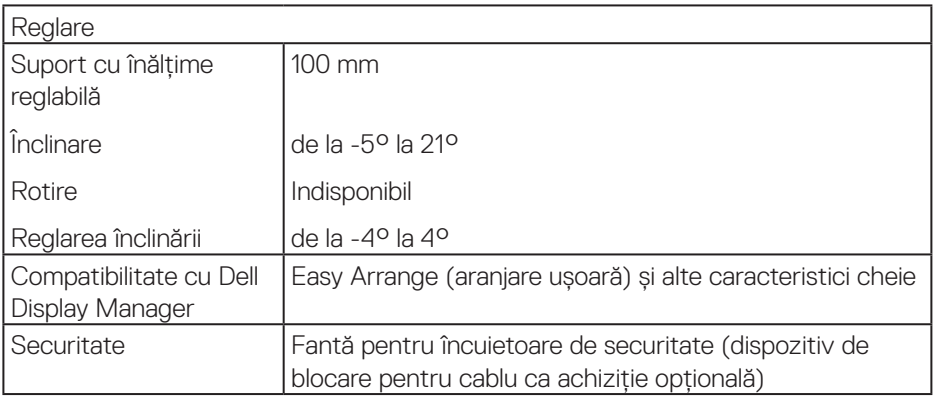

## **Specificaţii rezoluţie**

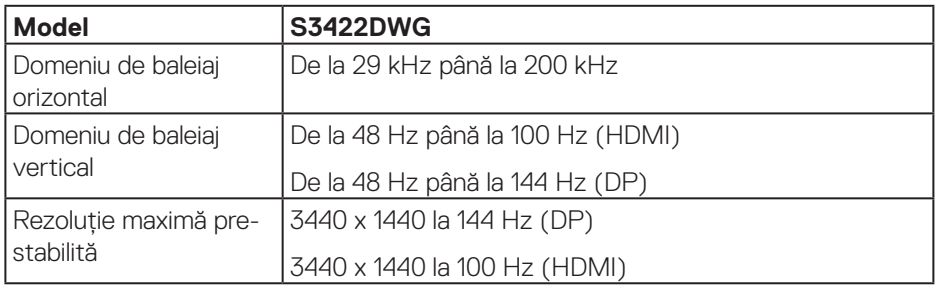

## **Moduri video acceptate**

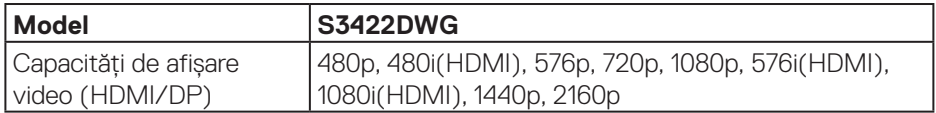

 $($ DELL

## <span id="page-17-0"></span>**Moduri de afişare prestabilite**

#### **Moduri de afişare prestabilite HDMI HDR**

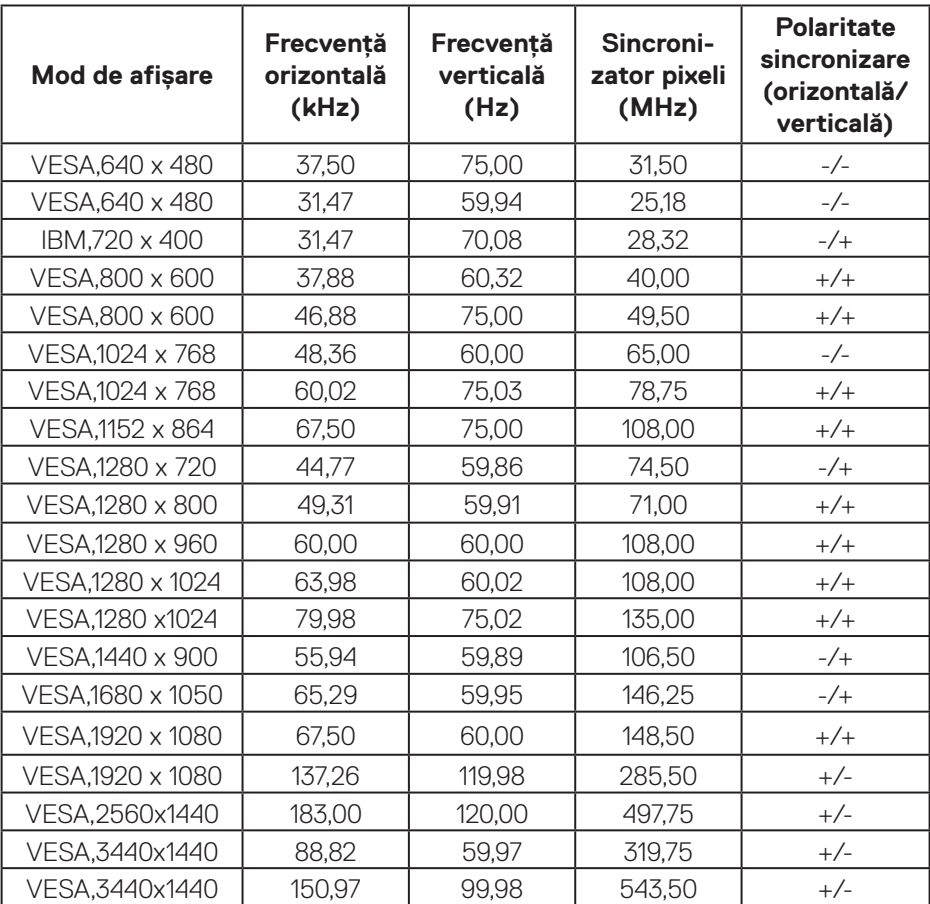

## **Moduri de afişare prestabilite HDMI SDR**

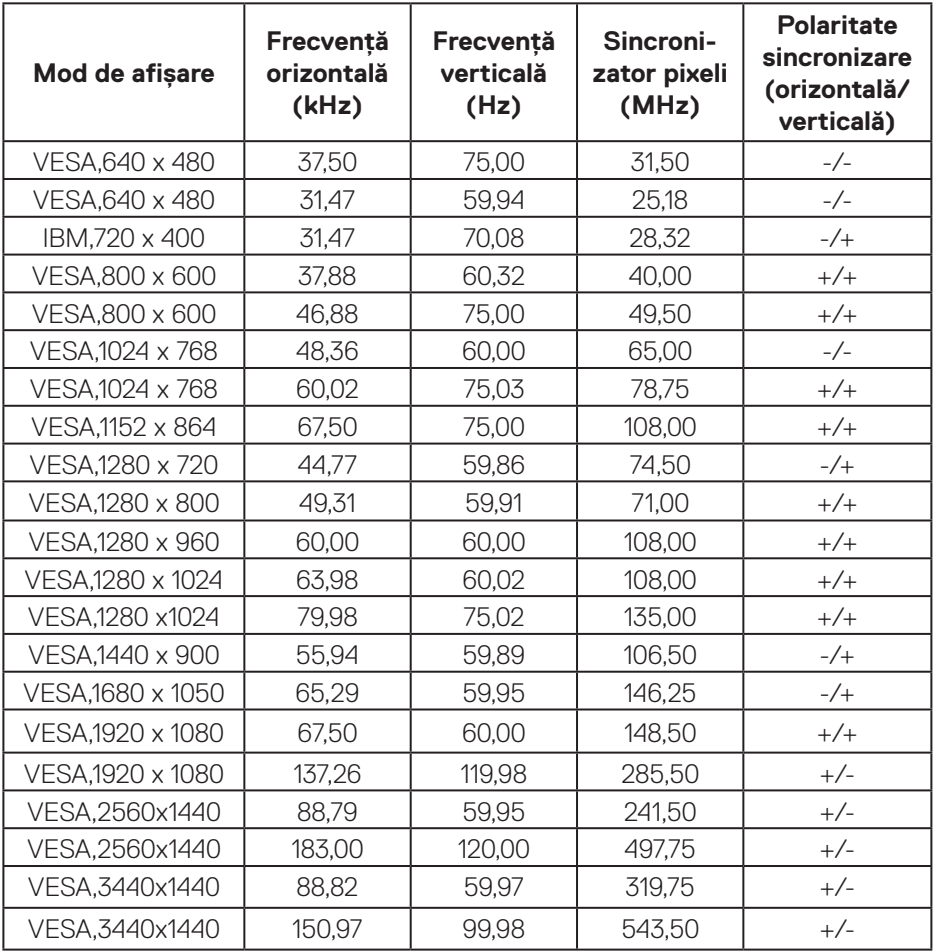

 $(\overrightarrow{DCL}$ 

## **Moduri de afişare prestabilite HDMI PIP**

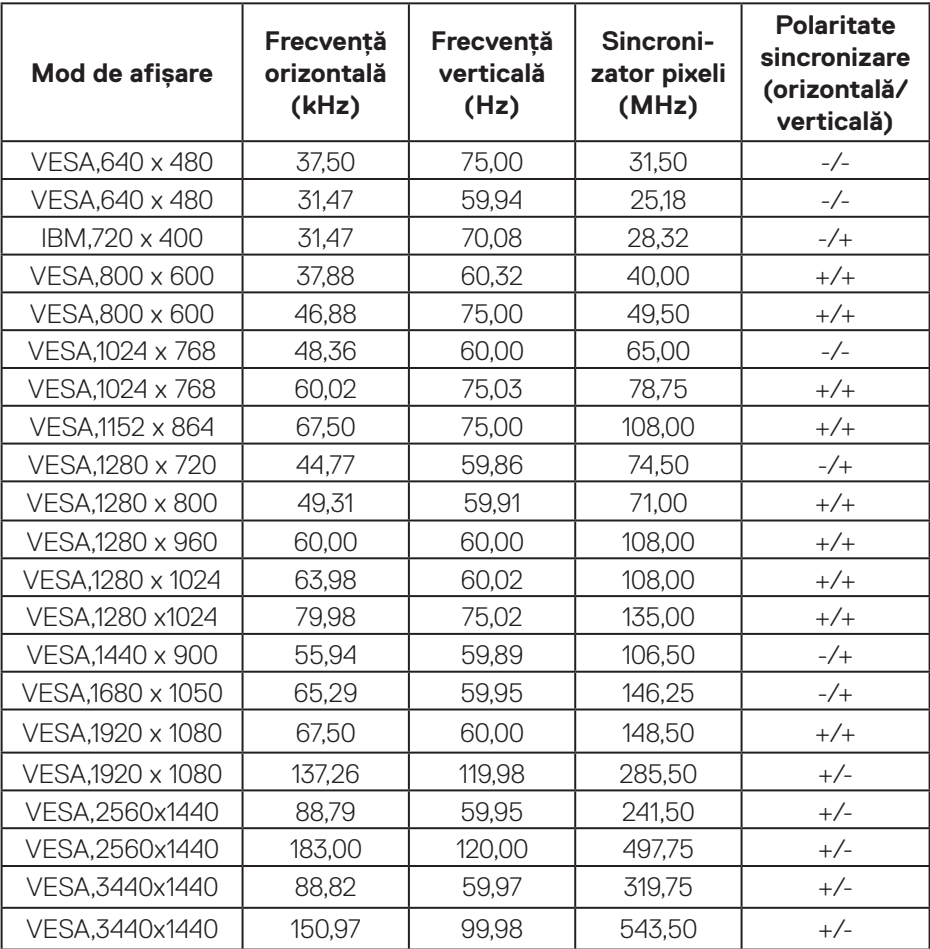

## **Moduri de afişare prestabilite HDMI PBP**

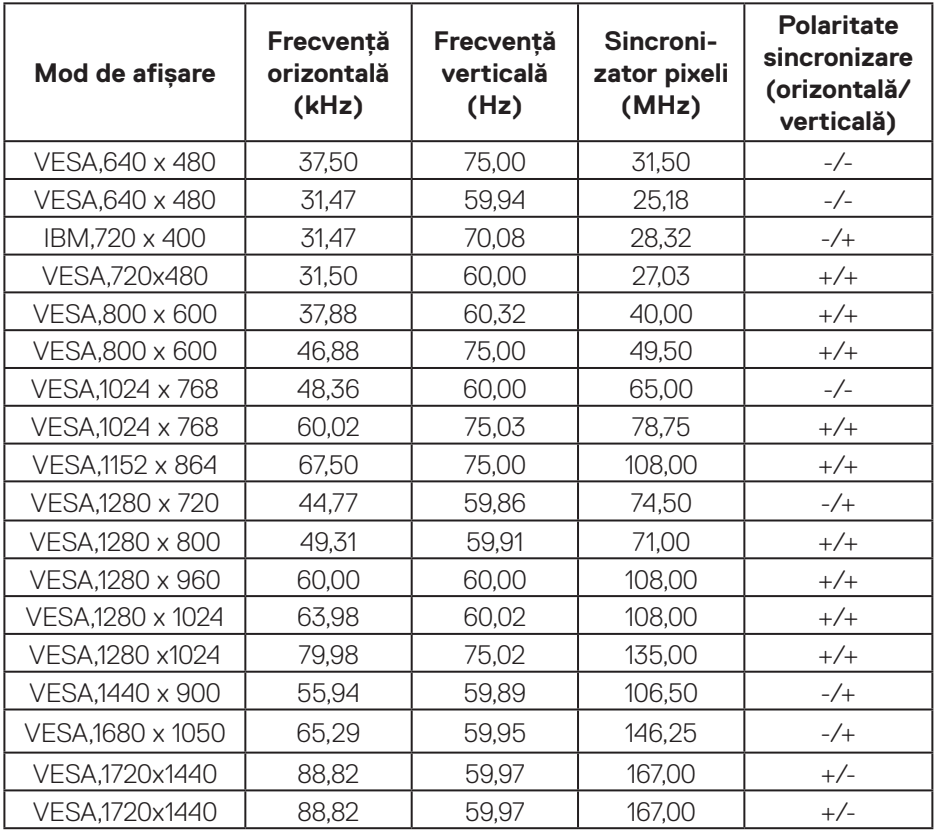

(dell

## **Moduri de afișare prestabilite DP HDR**

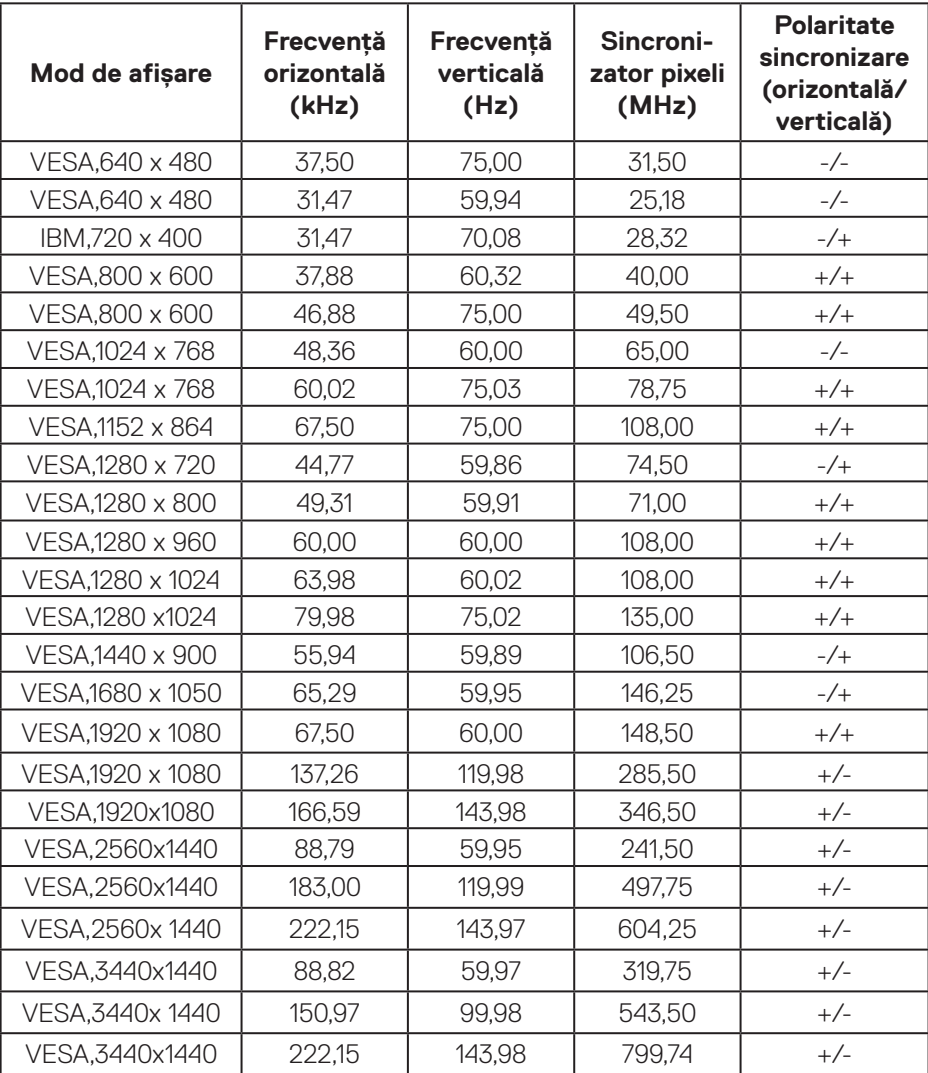

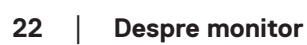

 $(\overline{DCL}$ 

## **Moduri de afișare prestabilite DP SDR**

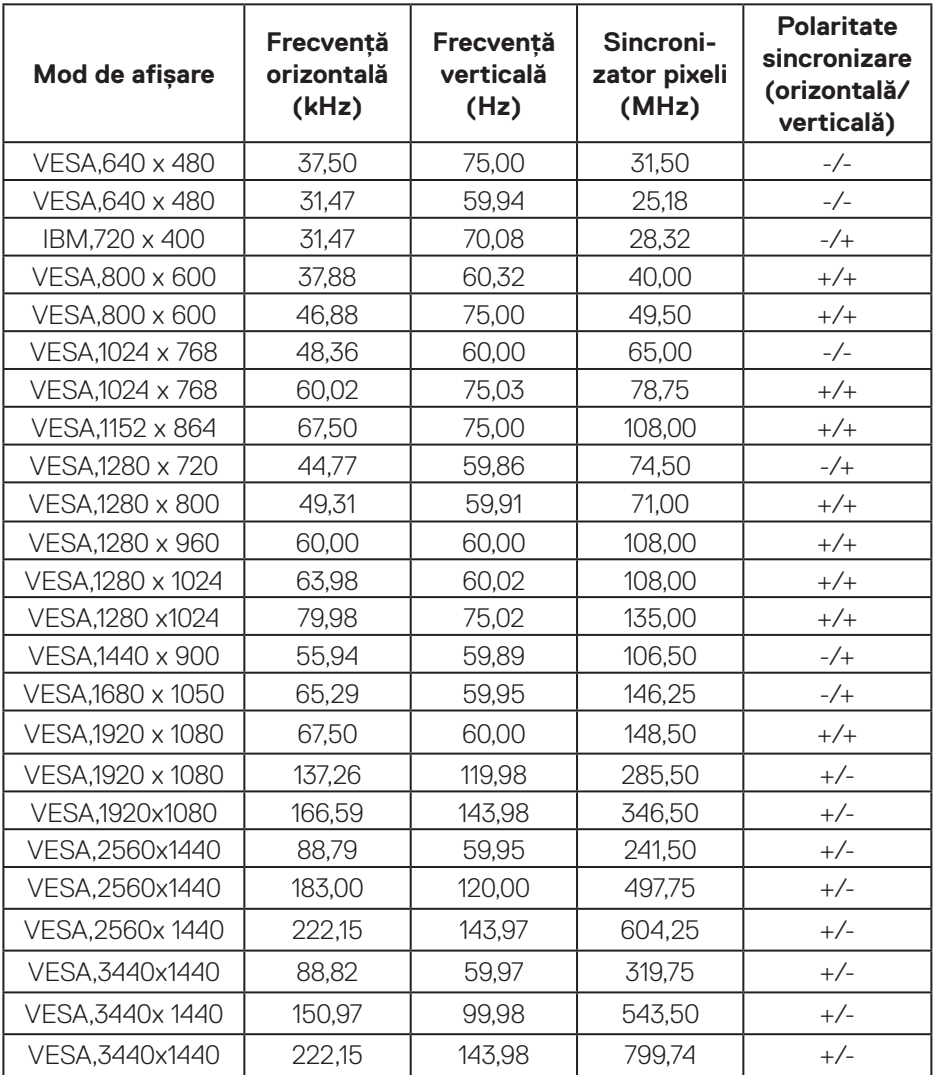

 $\overline{(\text{bell})}$ 

## **Moduri de afişare prestabilite DP PIP**

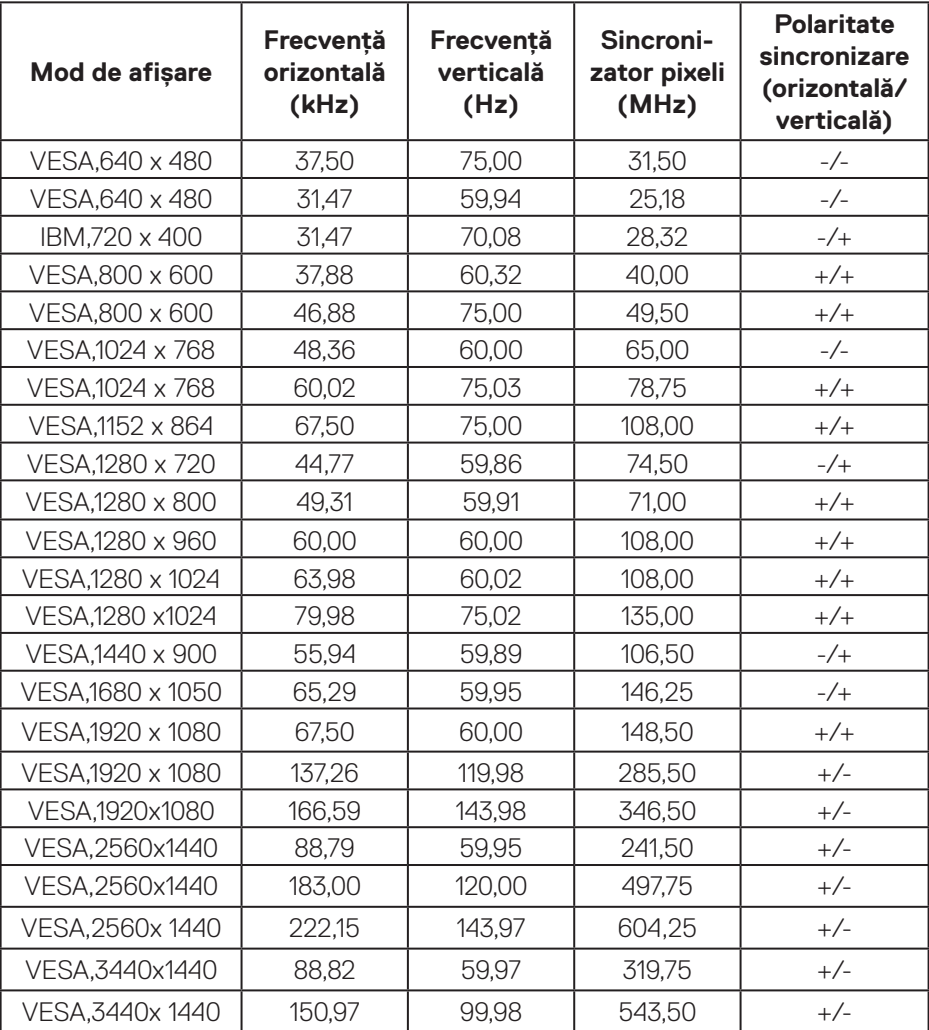

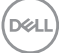

#### **Moduri de afişare prestabilite DP PBP**

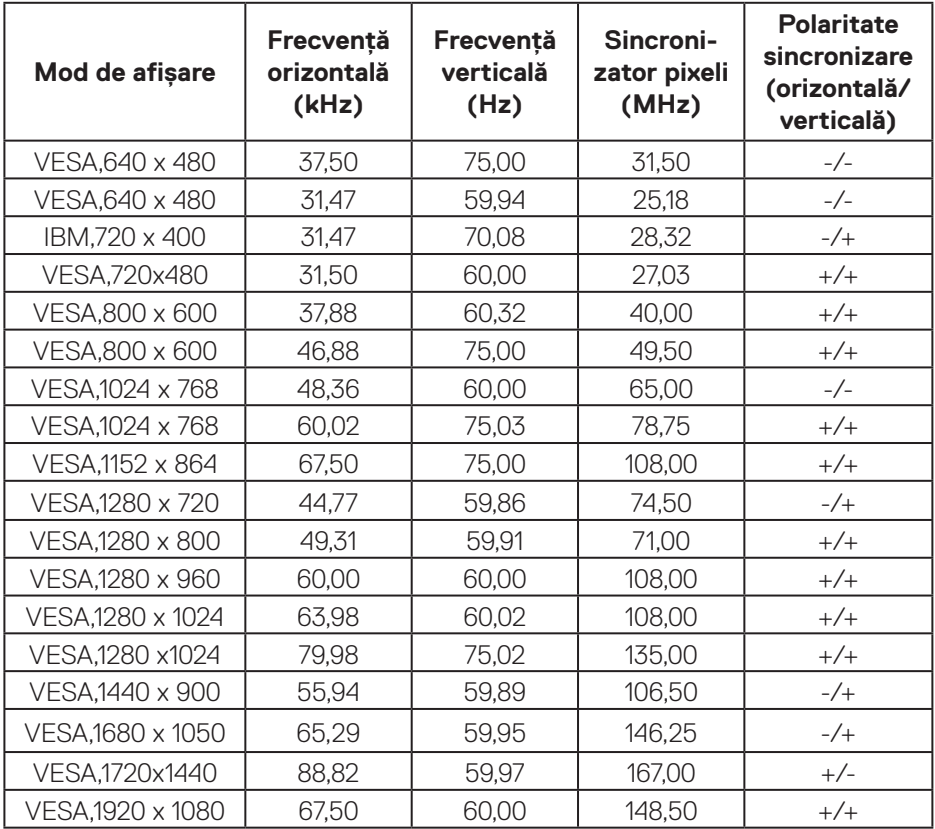

**NOTĂ: Acest monitor acceptă tehnologia AMD FreeSync™ Premium Pro.** 

DELL

#### <span id="page-25-0"></span>**Specificaţii electrice**

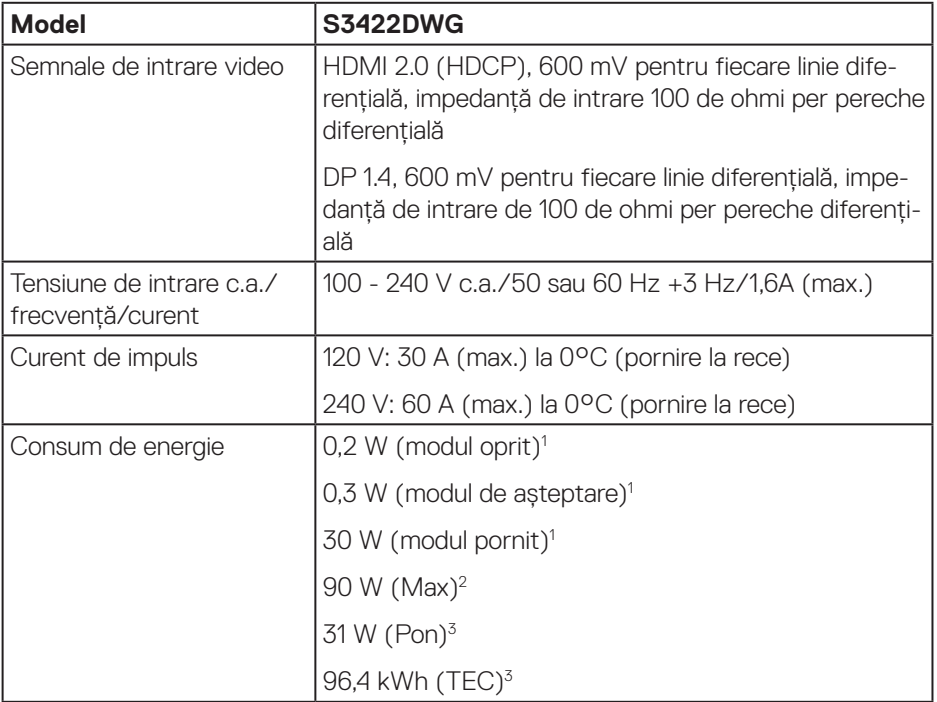

- <sup>1</sup> Conform definiției din UE 2019/2021 și UE 2019/2013.
- <sup>2</sup> Setarea maximă de luminozitate şi contrast cu încărcare maximă pe toate porturile USB.
- <sup>3</sup> Pon: Consumul de energie al modului On (Pornit) măsurat, cu referire la metoda de testare Energy Star

TEC: Consumul total de energie în kWh măsurat, cu referire la metoda de testare Energy Star.

Acest document are doar scop informativ şi reflectă randamentul în condiții de laborator. Este posibil ca produsul să se comporte diferit, în funcție de softwareul, componentele şi perifericele pe care le-ați comandat şi nu există obligația de a actualiza aceste informații. În consecință, clientul nu se va baza pe aceste informații pentru a decide asupra toleranțelor electrice sau de alt fel. Nu se acordă niciun fel

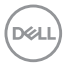

<span id="page-26-0"></span>de garanție, exprimată sau implicită, privind acuratețea sau exhaustivitatea.

## **Caracteristici fizice**

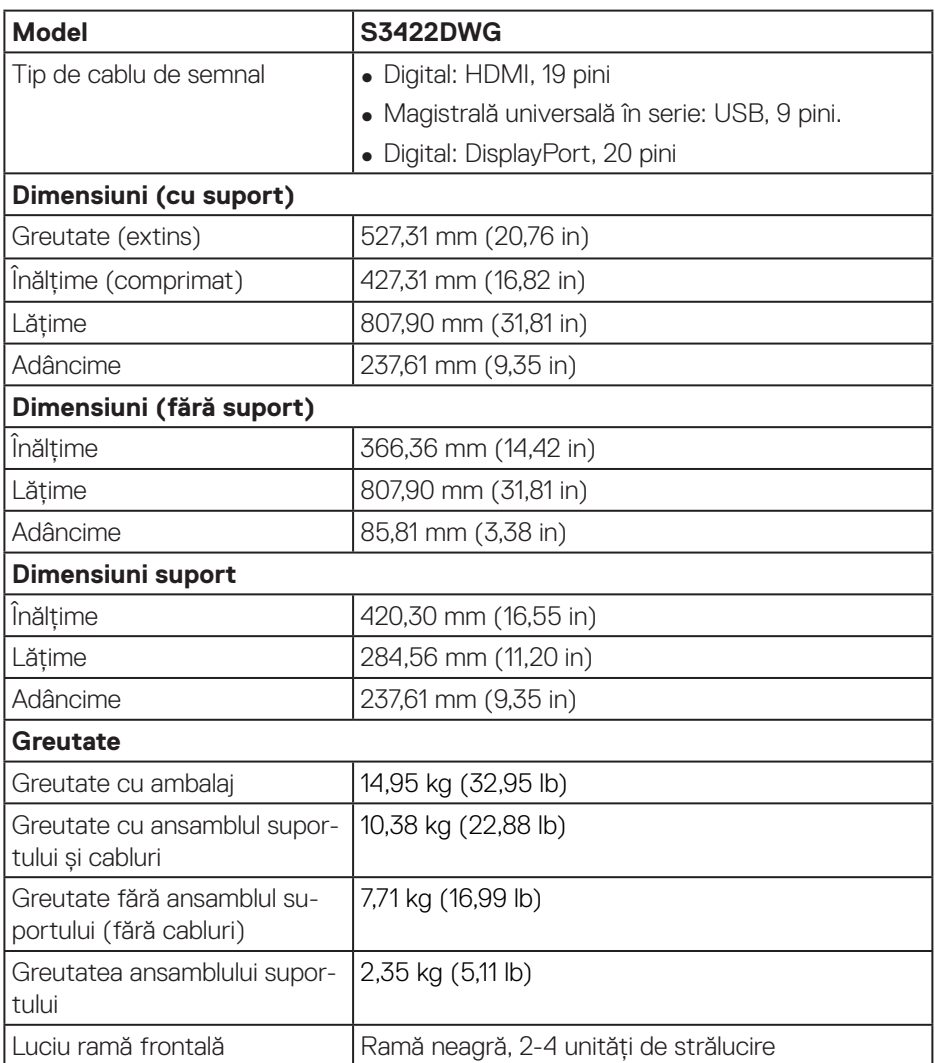

## <span id="page-27-0"></span>**Caracteristici de mediu**

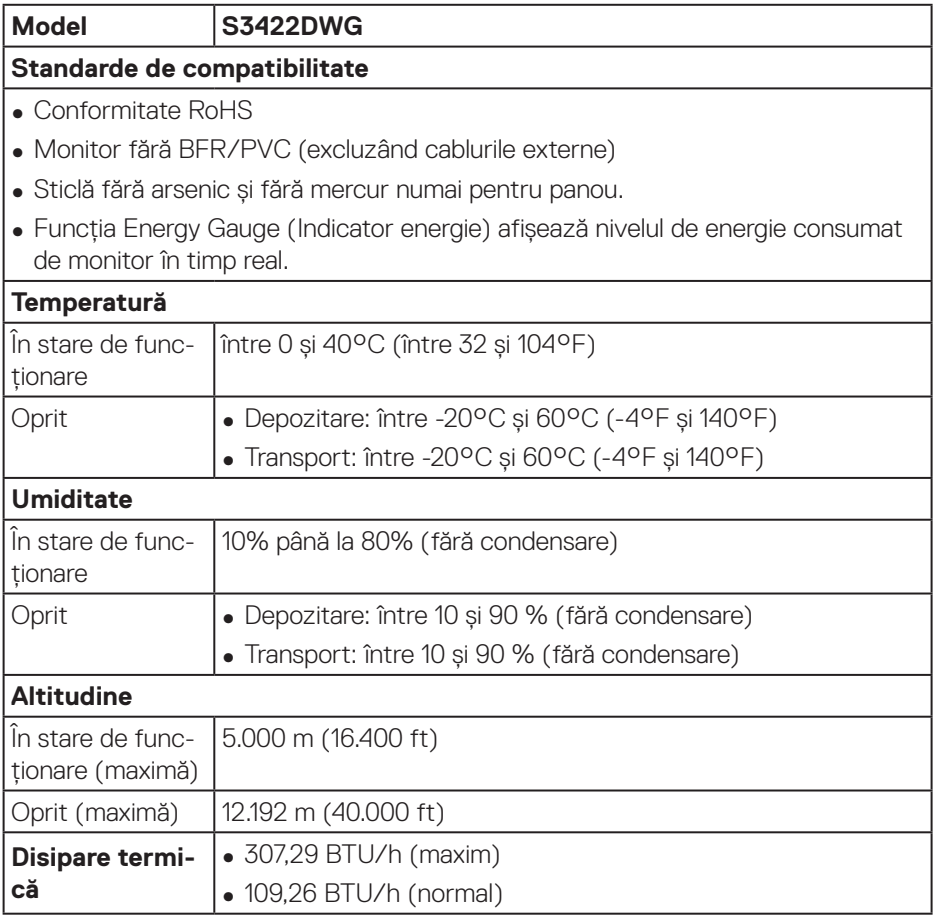

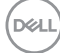

## <span id="page-28-0"></span>**Conectare Plug and play**

Puteți instala monitorul în orice sistem compatibil cu Plug and Play. Monitorul îi furnizează automat sistemului computerului datele de identificare ale afişajului extins (EDID) utilizând protocoalele de tip canal de date ale afişajului (DDC) astfel încât sistemul să se poate configura singur şi să optimizeze setările monitorului. Majoritatea instalărilor de monitoare se face automat; selectați alte setări, dacă doriti. Pentru informatii suplimentare despre schimbarea setărilor monitorului, consultați [Funcționarea monitorului](#page-40-2).

## **Calitatea monitorului LCD şi politica privind pixelii**

În timpul procesului de fabricație a monitoarelor LCD, nu este ceva neobişnuit ca unul sau mai mulți pixeli să rămână într-o stare neschimbată, dar aceştia sunt greu de deosebit şi nu împiedică calitatea afişajului sau capacitatea de utilizare. Pentru informații suplimentare despre calitatea monitoarelor Dell și politica pixelilor, consultați site-ul Dell Support la adresa **[www.dell.com/support/monitors](http://www.dell.com/support/monitors)**

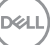

## <span id="page-29-1"></span><span id="page-29-0"></span>**Ergonomie**

**ATENŢIE: Utilizarea necorespunzătoare sau prelungită a tastaturii poate duce la vătămare.**

#### **ATENŢIE: Vizualizarea ecranului monitorului pentru perioade îndelungate de timp poate duce la încordarea ochilor.**

Pentru confort și eficiență, respectați următoarele instrucțiuni atunci când configurați și utilizați stația de lucru a computerului:

- Pozitionați computerul astfel încât monitorul și tastatura să fie direct în fața dvs. în timp ce lucrați. Rafuri speciale sunt disponibile în comerț pentru a vă ajuta să poziționați corect tastatura.
- Pentru a reduce riscul de solicitare a ochilor și de apariție a durerilor la nivelul gâtului/brațelor/spatelui/umerilor atunci când utilizați monitorul pentru perioade lungi de timp, vă sugerăm:
	- **1.** să păstrați o distanță de 20 28 inch (50 70 cm) între ochi şi ecran;
	- **2.** să clipiți frecvent pentru a vă umezi ochii sau să vă umeziți ochii cu apă după utilizarea prelungită a monitorului.
	- **3.** să luați pauze regulate și frecvente timp de 20 de minute la fiecare două ore;
	- **4.** să vă îndepărtați privirea de la monitor şi să priviți la un obiect aflat la o distanță de 20 de metri de cel puțin 20 de secunde în timpul pauzelor;
	- **5.** să efectuați întinderi pentru a elimina tensiunea de la nivelul gâtului, brațelor, spatelui şi umerilor în timpul pauzelor.
- ∞ Asigurați-vă că ecranul monitorului este la nivelul ochilor sau puțin sub acesta atunci când stați în fața monitorului.
- Reglati înclinarea monitorului, contrastul și setările de luminozitate.
- ∞ Reglați iluminarea ambientală din jurul dvs. (cum ar fi luminile de deasupra, lămpile de birou și perdelele sau jaluzelele de la ferestrele din apropiere) pentru a minimiza reflecțiile și strălucirea pe ecranul monitorului.
- ∞ Folosiți un scaun care oferă un sprijin lombar bun.
- ∞ Mențineți antebrațele orizontale, cu încheieturile într-o poziție neutră, confortabilă, în timp ce utilizați tastatura sau mouse-ul.
- ∞ Lăsați întotdeauna spațiu pentru a vă așeza mâinile în timp ce utilizați tastatura sau mouse-ul.
- ∞ Lăsați brațele superioare să se sprijine natural pe ambele părți.

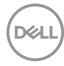

- ∞ Talpa picioarelor dvs. trebuie să fie plată pe podea.
- ∞ Când stați, asigurați-vă că greutatea picioarelor dvs. este pe tălpi și nu pe partea din față a scaunului. Reglați înălțimea scaunului sau utilizați un suport pentru picioare, dacă este necesar, pentru a menține o postură corectă.
- ∞ Variați activitățile la lucru. Încercați să vă organizați munca pentru a nu fi necesar să stați jos și să lucrați pentru perioade îndelungate de timp. Încercați să stați în picioare sau să vă ridicați și să vă plimbați la intervale regulate.
- ∞ Păstrați zona de sub birou lipsită de obstacole sau cabluri de alimentare care pot interfera cu poziția comodă pe scaun sau pot prezenta un potențial pericol de împiedicare.

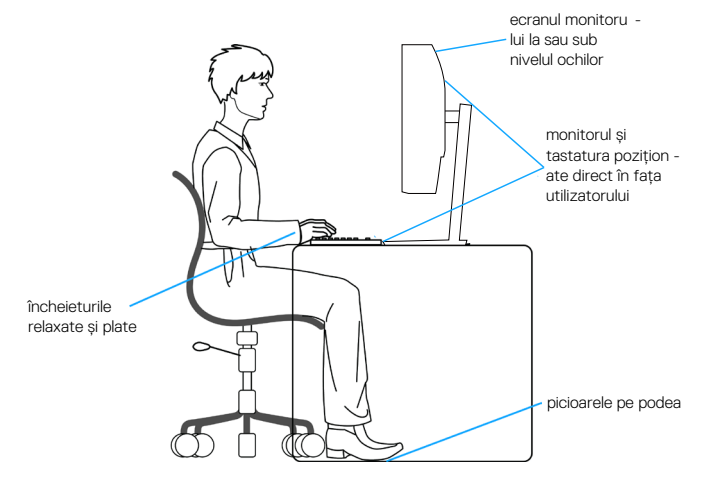

**D**<sup></sup>

## <span id="page-31-0"></span>**Manipularea și mutarea ecranului**

Pentru a vă asigura că monitorul este manevrat în siguranță atunci când îl ridicați sau îl mutați, urmați regulile menționate mai jos:

- ∞ Înainte de a muta sau ridica monitorul, opriți computerul și monitorul.
- ∞ Deconectați toate cablurile de la monitor.
- ∞ Puneți monitorul în cutia originală, cu materialele de ambalare originale.
- ∞ Țineți ferm marginea de jos și partea laterală a monitorului, fără a aplica o presiune excesivă atunci când ridicați sau mutați monitorul.

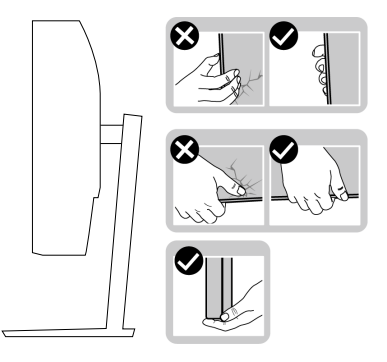

∞ Când ridicați sau mutați monitorul, asigurați-vă că ecranul este îndreptat către dvs. și nu apăsați pe suprafața afișajului, pentru a evita zgârieturile sau deteriorarea.

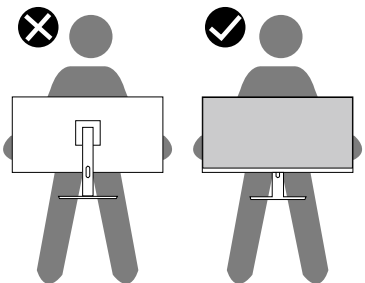

- ∞ Când transportați monitorul, evitați șocurile sau vibrațiile bruște.
- ∞ Când ridicați sau mutați monitorul, nu rotiți monitorul în timp ce țineți baza suportului sau dispozitivul de ridicare. Aceasta poate duce la deteriorarea accidentală a monitorului sau la vătămarea corporală.

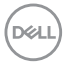

<span id="page-32-0"></span>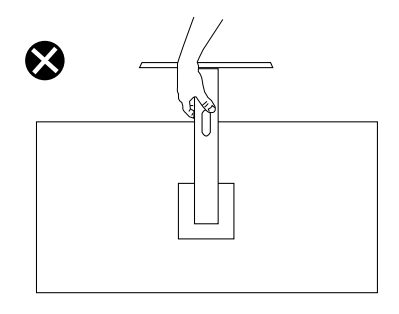

## **Îndrumări privind întreţinerea**

## **Curăţarea monitorului**

**AVERTIZARE: Înainte de a curăţa monitorul, scoateţi din priză cablul de alimentare al monitorului.**

#### **ATENŢIE: Citiţi şi urmaţi** [Instrucțiunile privind siguranța](#page-68-1) **înainte de a curăţa monitorul.**

Pentru eficiență, urmați instrucțiunile din lista de mai jos la despachetarea, curățarea sau manevrarea monitorului:

- Pentru a curăța ecranul, umeziți ușor o cârpă moale și curată cu apă. Dacă este posibil, utilizați un şervețel special de curățate a ecranului sau o soluție adecvată pentru pelicula antistatică. Nu utilizați benzen, diluant, amoniac, substanțe de curățare abrazive sau aer comprimat.
- Utilizați o cârpă ușor umezită pentru a curăța monitorul. Evitați utilizarea oricăror detergenți, deoarece unii detergenți lasă o peliculă lăptoasă pe monitor.
- Dacă observați praf alb atunci când despachetați monitorul, ştergeți-l cu o lavetă.
- Manevrați monitorul cu atenție, deoarece este posibil ca un monitor de culoare neagră să se zgârie și să prezinte urme de uzură albe.
- Pentru a menține la cel mai înalt nivel calitatea imaginii monitorului, utilizați un economizor de ecran cu schimbare dinamică şi opriți monitorul dacă nu îl utilizați.

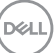

## <span id="page-33-0"></span>**Montarea monitorului**

## **Cuplarea suportului**

**NOTĂ: Monitorul este livrat din fabrică fără a avea suportul montat.**

**NOTĂ: Procedura următoare este valabilă pentru suportul livrat împreună cu monitorul. În cazul în care conectați un suport terț, consultați documentația livrată împreună cu acesta.**

Pentru a fixa suportul monitorului:

- **1.** Respectați instrucțiunile de pe clapele de carton pentru a scoate suportul din tamponul de sus care îl fixează.
- **2.** Cuplați baza suportului la dispozitivul de ridicare a suportului.
- **3.** Deschideti urechea surubului de pe baza suportului și strângeti șurubul pentru a fixa dispozitivul de ridicare a suportului pe baza suportului.
- **4.** Închideți urechea șurubului.

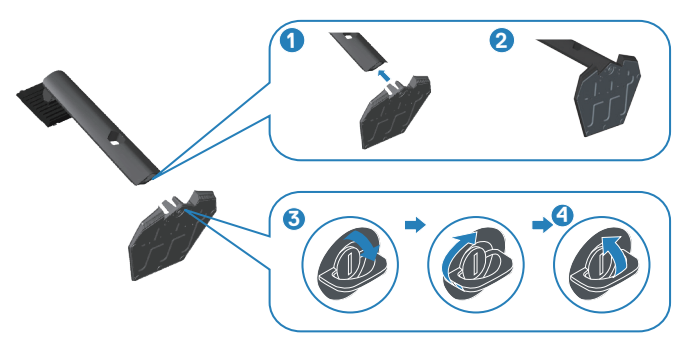

**5.** Glisați lamelele de pe ansamblul suportului în sloturile de pe monitor și apăsați ansamblul suportului în jos până se fixează în poziție.

<span id="page-34-0"></span>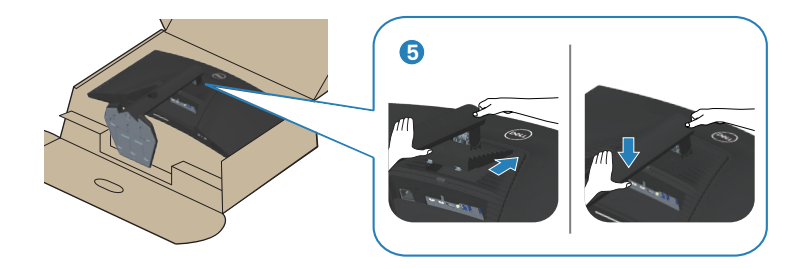

**6.** Aşezați monitorul în poziție verticală.

## **Conectarea monitorului**

- **AVERTIZARE: Înainte de a începe oricare dintre procedurile din această secțiune, respectați** [Instrucțiunile privind siguranța](#page-68-1)**.**
- **NOTĂ: Nu conectaţi toate cablurile simultan la computer. Vă recomandăm să treceţi cablurile prin gaura de organizare a cablurilor înainte de a le conecta la monitor.**

Pentru a conecta monitorul la computer:

- **1.** Opriți computerul şi deconectați cablul de alimentare.
- **2.** Conectați cablul HDMI sau DP 1.4 de la monitor la computer.
- **3.** Conectați cablul USB ascendent (furnizat împreună cu monitorul) la un port USB 3.0 corespunzător de pe computer. (Consultați [Vedere de jos](#page-11-1) pentru detalii.)
- **4.** Conectați perifericele USB 3.0 la mufele USB 3.0 în sens descendent ale monitorului.

DØL

#### <span id="page-35-0"></span>**Conectarea cablului HDMI, DP 1.4 și USB 3.0**

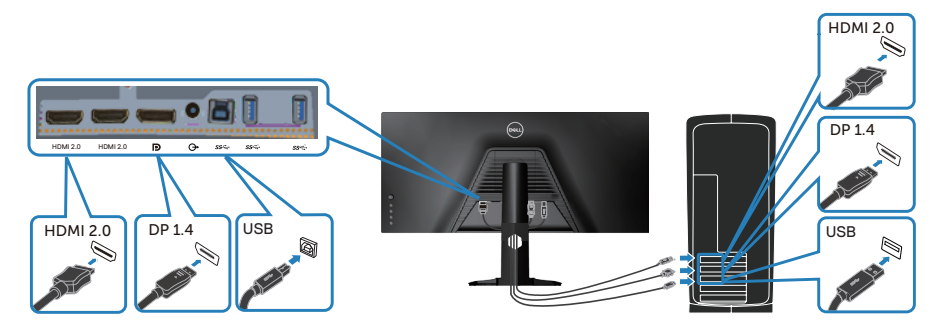

**5.** Conectați cablurile de alimentare de la computer şi de la monitor la o priză de perete.

## **Organizarea cablurilor**

Utilizați fanta de organizare a cablurilor pentru a direcționa cablurile conectate la monitor.

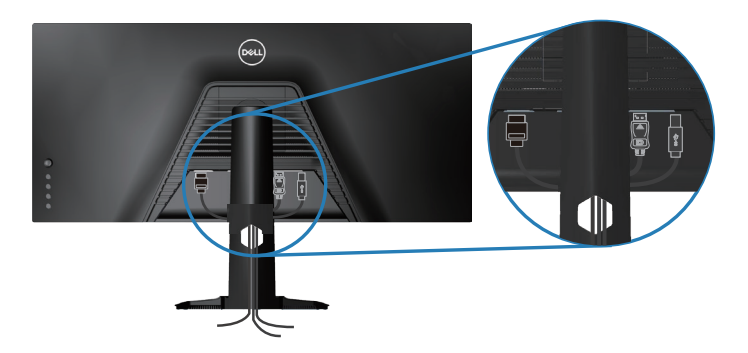

DELI

## <span id="page-36-0"></span>**Fixarea monitorului folosind blocarea Kensington (opțională)**

Fanta de blocare de securitate este situată în partea de jos a monitorului. Consultați [Fantă pentru dispozitivul de blocare](#page-12-0))

Pentru mai multe informații despre utilizarea blocării Kensington (achiziționată separat), consultați documentația livrată împreună cu blocarea.

Fixați monitorul de o masă folosind blocarea de securitate Kensington.

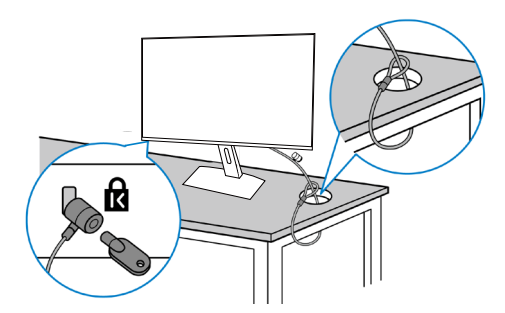

**NOTĂ: Imaginea are doar scop de ilustrație. Aspectul blocării poate să difere.**

**D**<sup></sup>

## <span id="page-37-1"></span><span id="page-37-0"></span>**Scoaterea suportului**

**NOTĂ: Pentru a preveni zgârierea ecranului la scoaterea suportului, asigurați-vă că monitorul este aşezat pe o suprafață moale şi curată.**

**NOTĂ: Procedura următoare este valabilă doar pentru suportul livrat împreună cu monitorul. În cazul în care conectați un suport terț, consultați documentația livrată împreună cu acesta.**

Pentru a demonta suportul:

**1.** Așezați monitorul pe o lavetă moale sau o pernă, la marginea biroului.

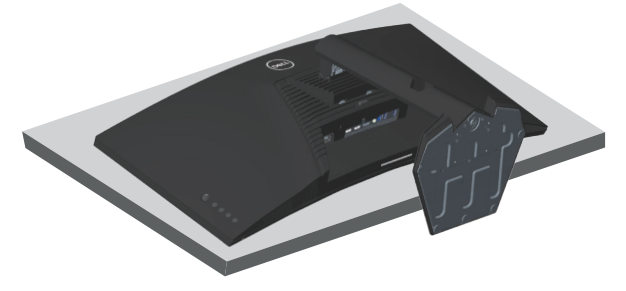

**2.** Apăsați continuu pe butonul de eliberare a suportului, iar apoi scoateți prin ridicare suportul de pe monitor.

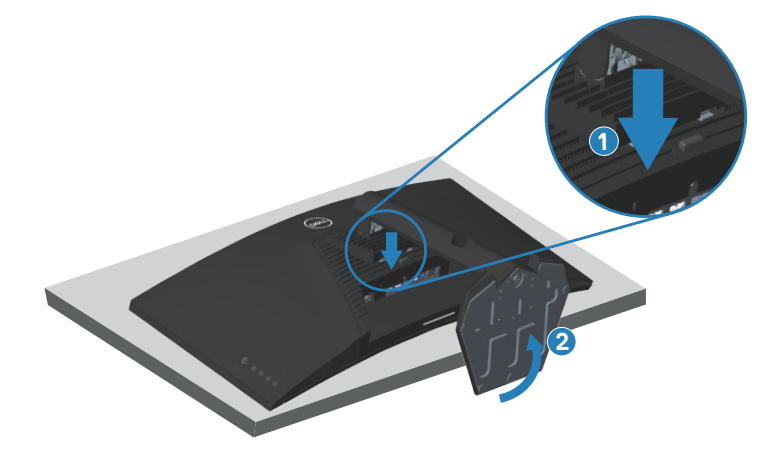

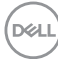

<span id="page-38-0"></span>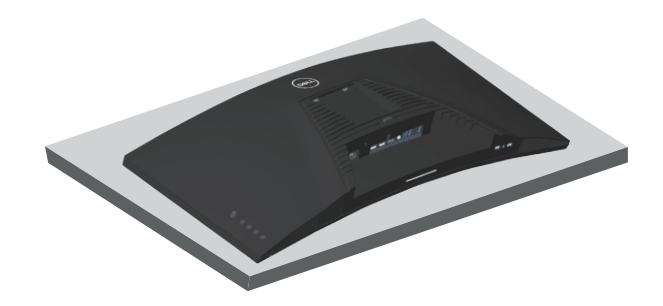

**Montarea pe perete (opţional)**

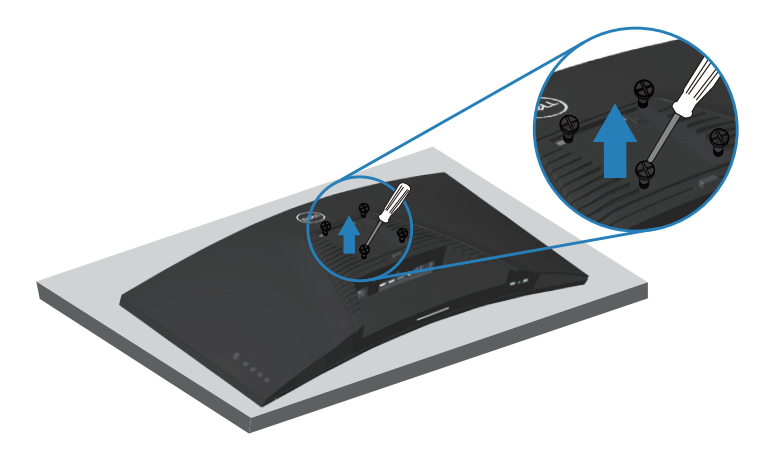

(Dimensiune şurub: M4 x 10 mm).

Consultați documentația livrată cu setul de montare la perete compatibil cu VESA.

- **1.** Așezați monitorul pe o lavetă moale sau o pernă, la marginea biroului.
- **2.** Scoateți suportul. Consultați [Scoaterea suportului](#page-37-1) pentru detalii.
- **3.** Strângeți cele patru șuruburi care fixează panoul pe monitor.
- **4.** Ataşați pe monitor suportul de montare din setul de montare pe perete.
- **5.** Pentru a monta monitorul pe perete, consultați documentația livrată cu setul de montare la perete.

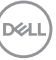

- **NOTĂ: A se utiliza numai cu suportul de perete CSA sau GS din lista UL cu greutatea minimă/sarcină de 30,84 kg.**
- **NOTĂ: Când utilizați afișajul LCD, fixați-l pe un perete folosind un șnur sau un lanț care poate suporta greutatea monitorului, pentru a preveni căderea acestuia. Instalarea trebuie făcută de un tehnician calificat, contactați furnizorul pentru mai multe informații..**

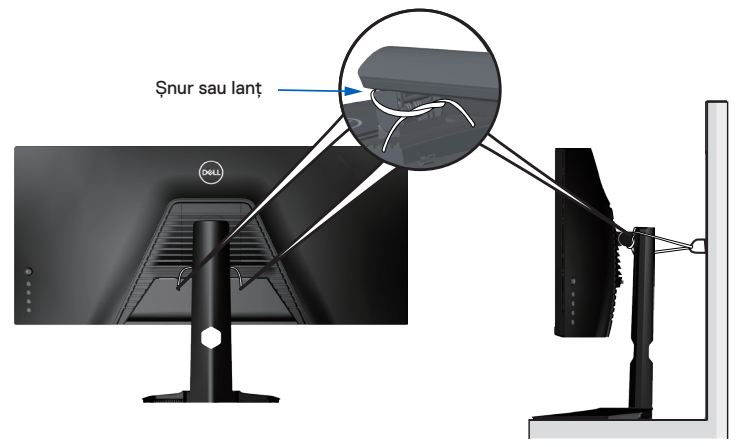

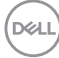

## <span id="page-40-2"></span><span id="page-40-0"></span>**Funcţionarea monitorului**

## **Porniţi monitorul**

Apăsați pe butonul **O** pentru a porni monitorul.

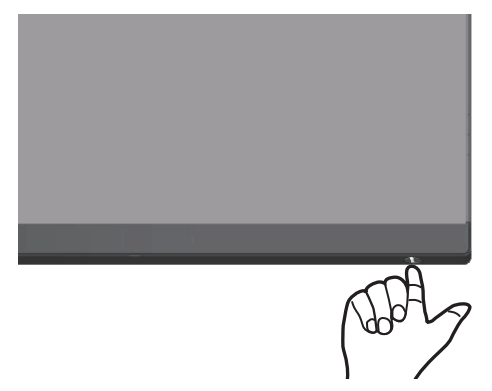

#### <span id="page-40-1"></span>**Utilizarea comenzilor joystick-ului**

Utilizați butoanele de pe partea inferioară a monitorului pentru a regla setările imaginii.

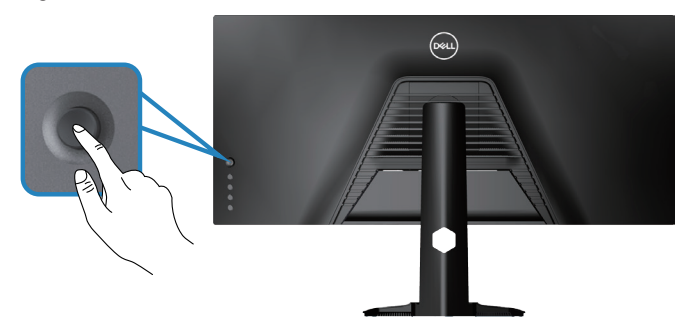

- **1.** Apăsați pe butonul joystick pentru a afişa meniul principal OSD.
- **2.** Deplasați joystick-ul în sus/în jos/stânga/dreapta pentru a comuta între opțiuni.
- **3.** Apăsați din nou butonul joystick pentru a confirma setările și a ieși.

**D**<sup></sup>

#### <span id="page-41-0"></span>**Descrierea joystick-ului**

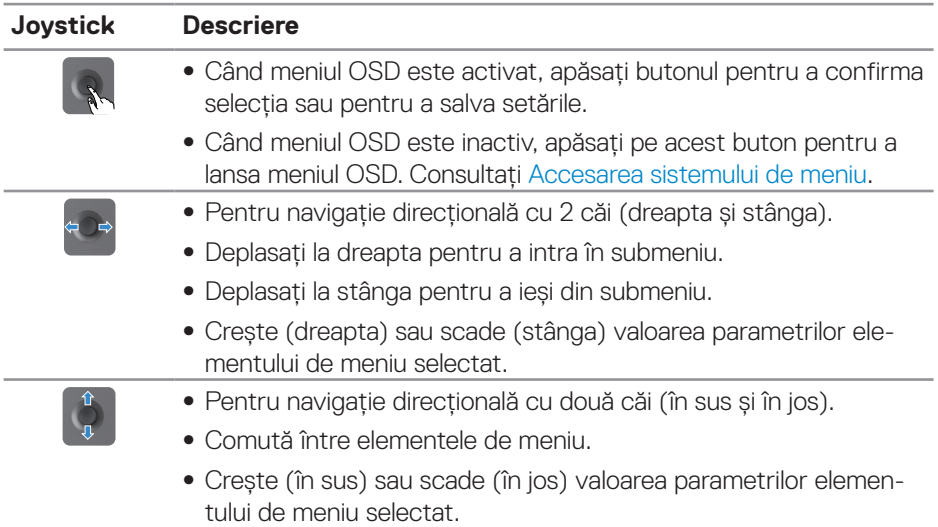

## **Utilizarea comenzilor de pe panoul frontal**

Utilizați butoanele de comandă de pe partea din spate a monitorului pentru a regla setările afișajului. Atunci când utilizați aceste butoane pentru a ajusta setările, un meniu OSD afişează valorile numerice ale caracteristicilor pe măsură ce acestea se modifică.

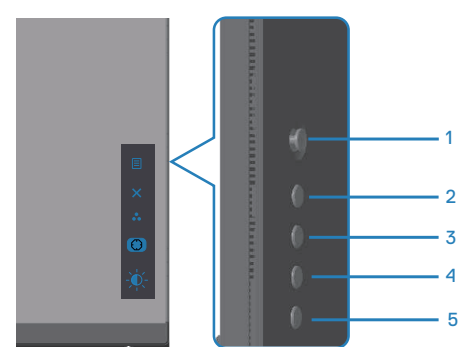

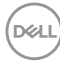

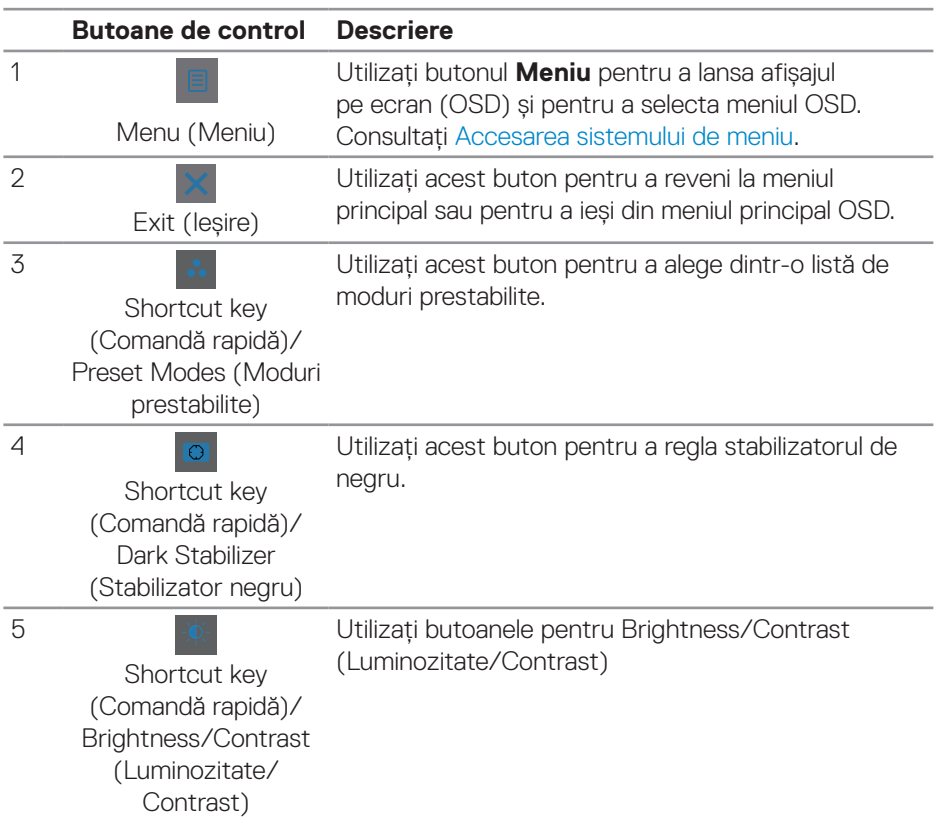

#### **Tabelul următor descrie butoanele de pe panoul din spate:**

## <span id="page-43-0"></span>**Utilizarea meniului afișat pe ecran (OSD)**

#### <span id="page-43-1"></span>**Accesarea sistemului de meniu**

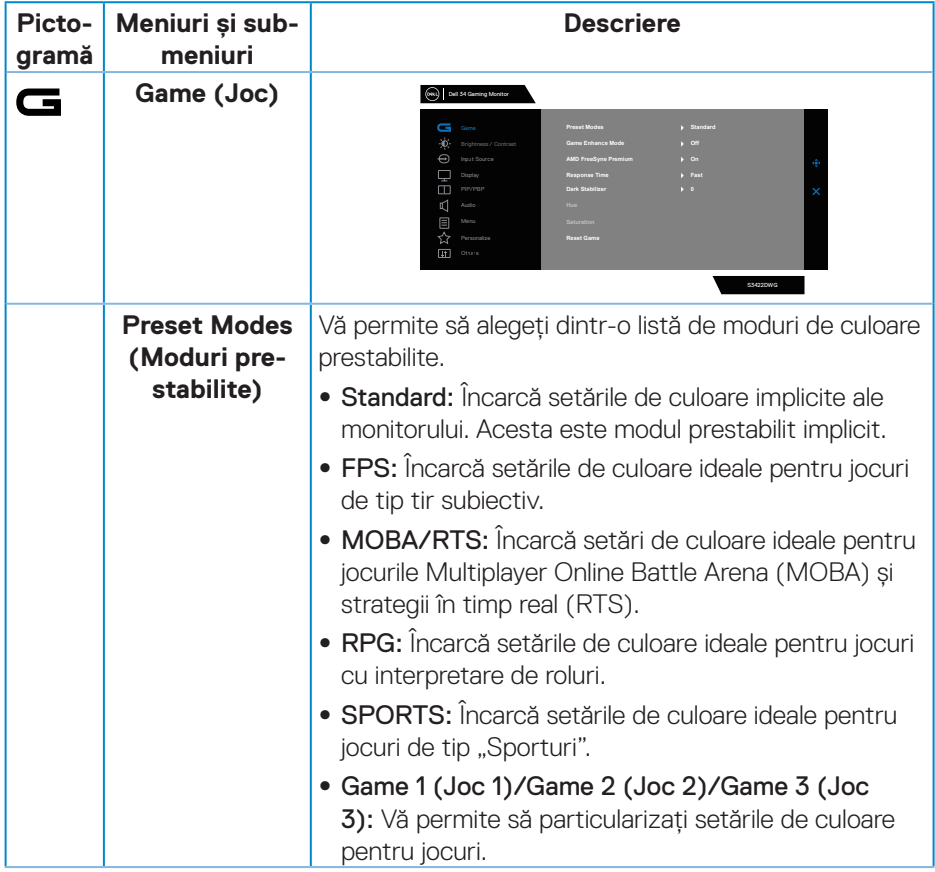

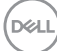

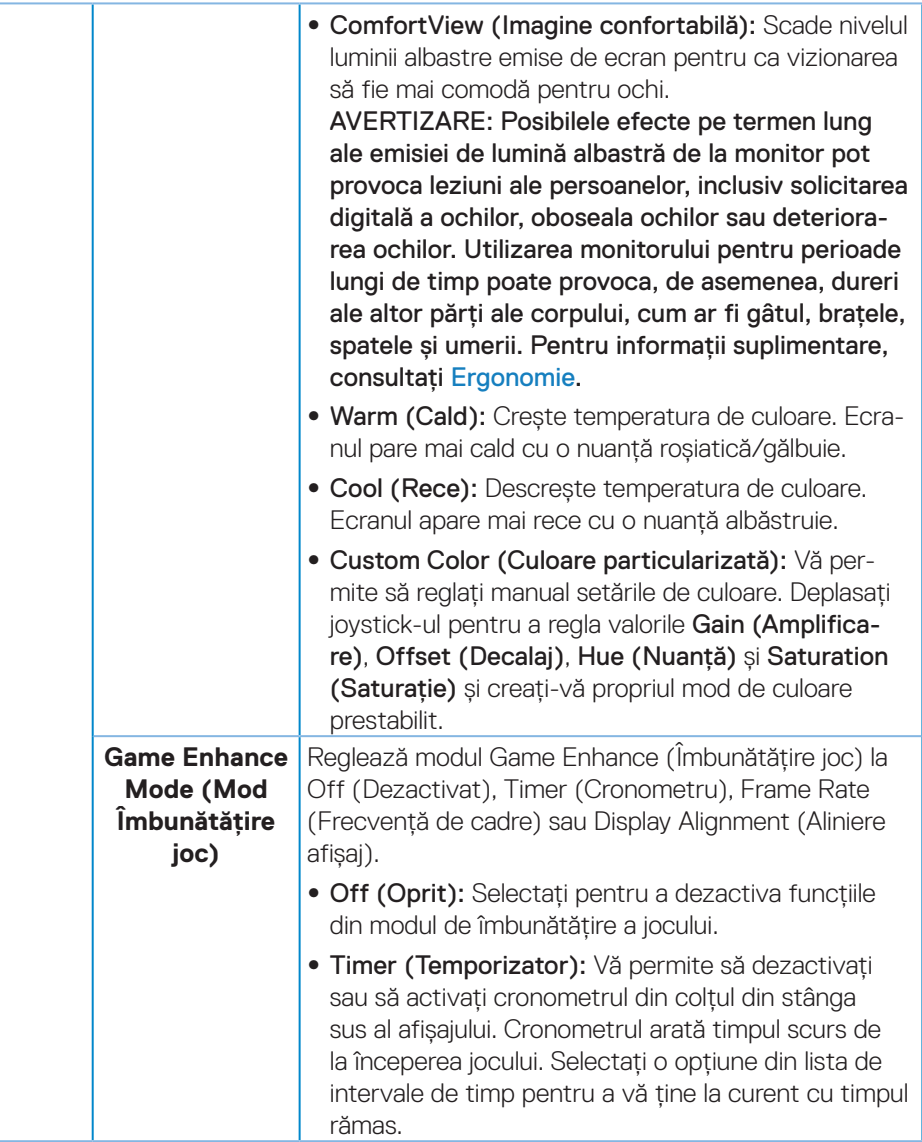

(dell

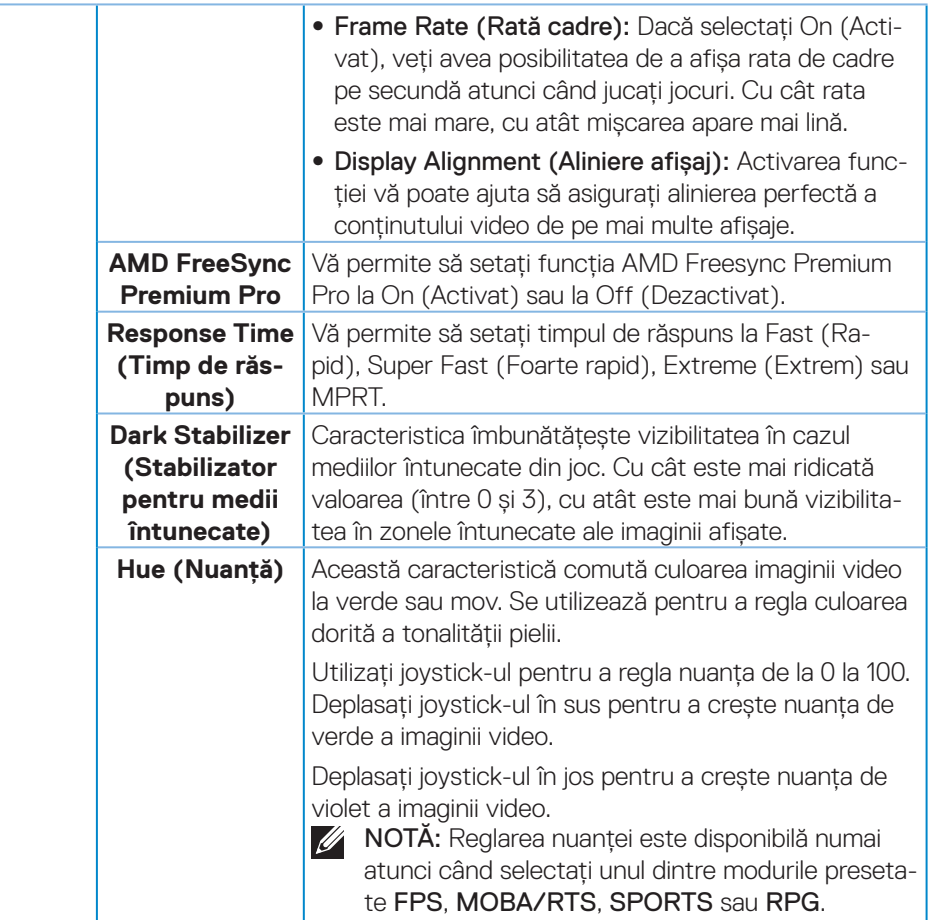

 $\int$ DELL

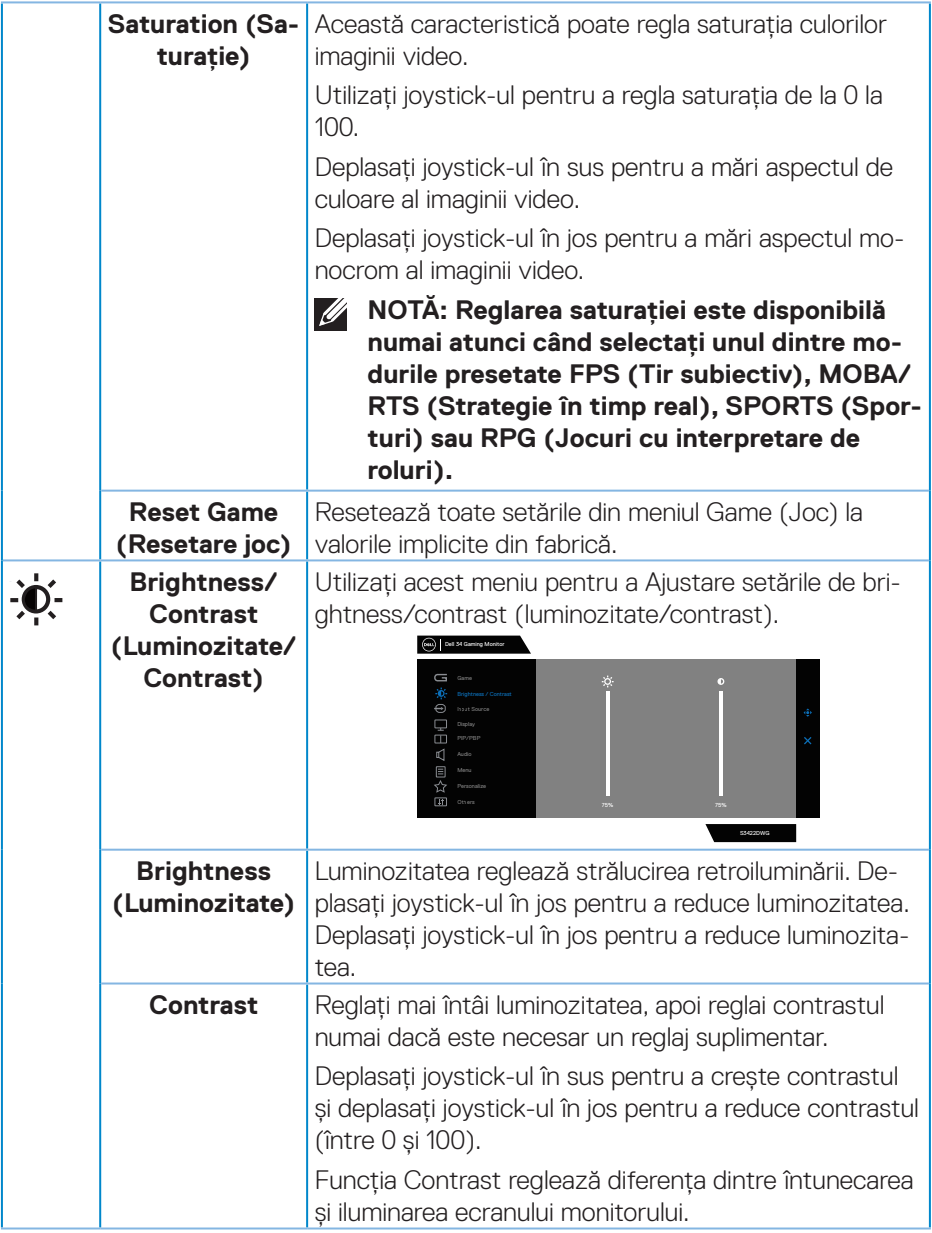

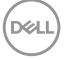

<span id="page-47-0"></span>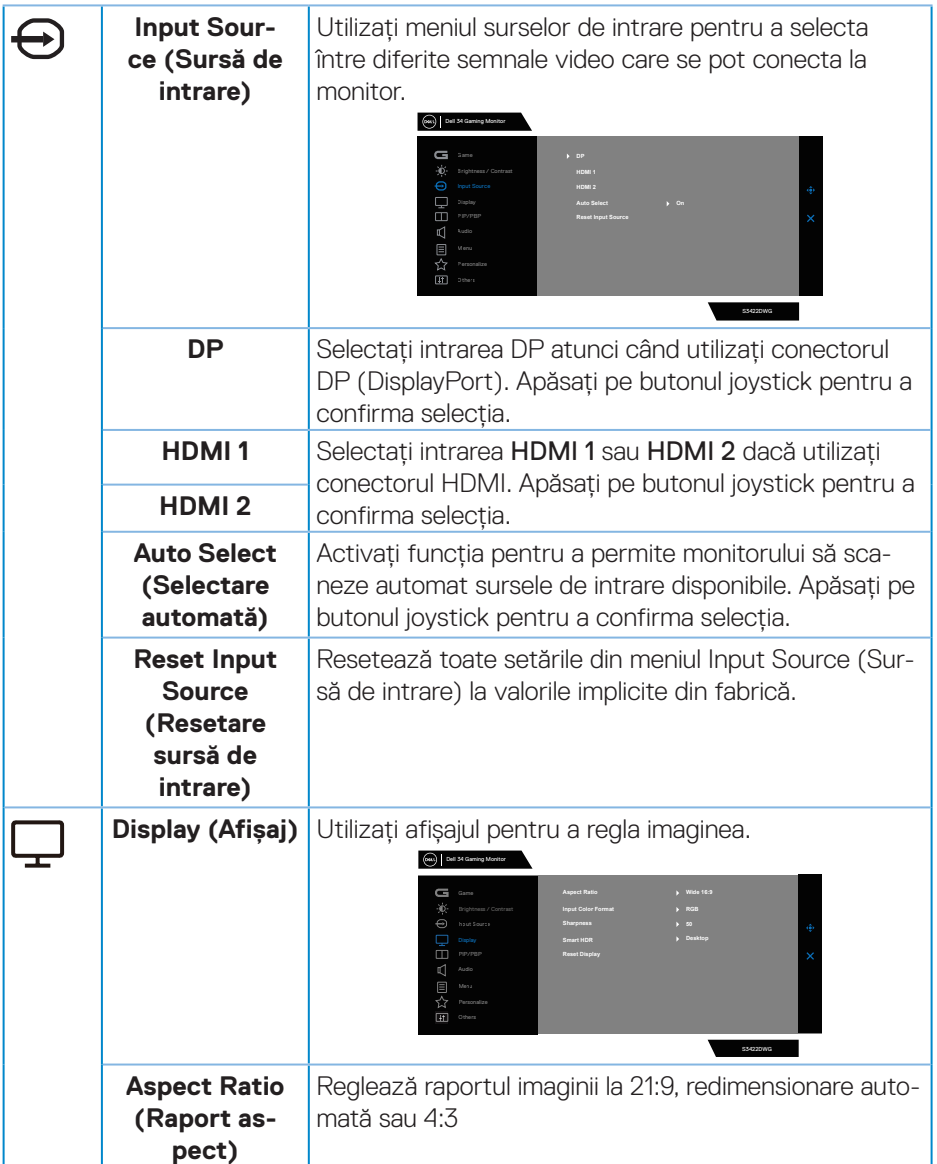

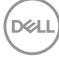

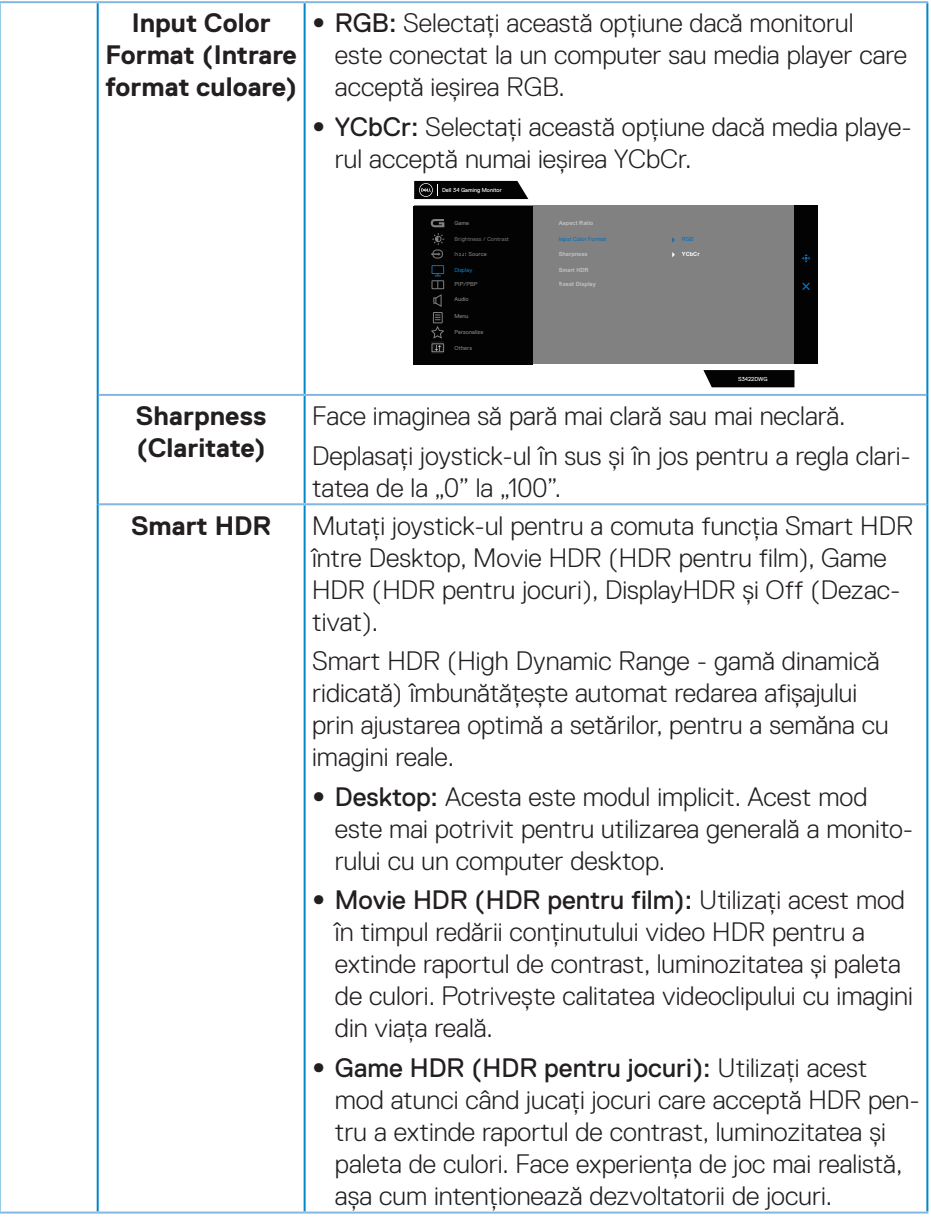

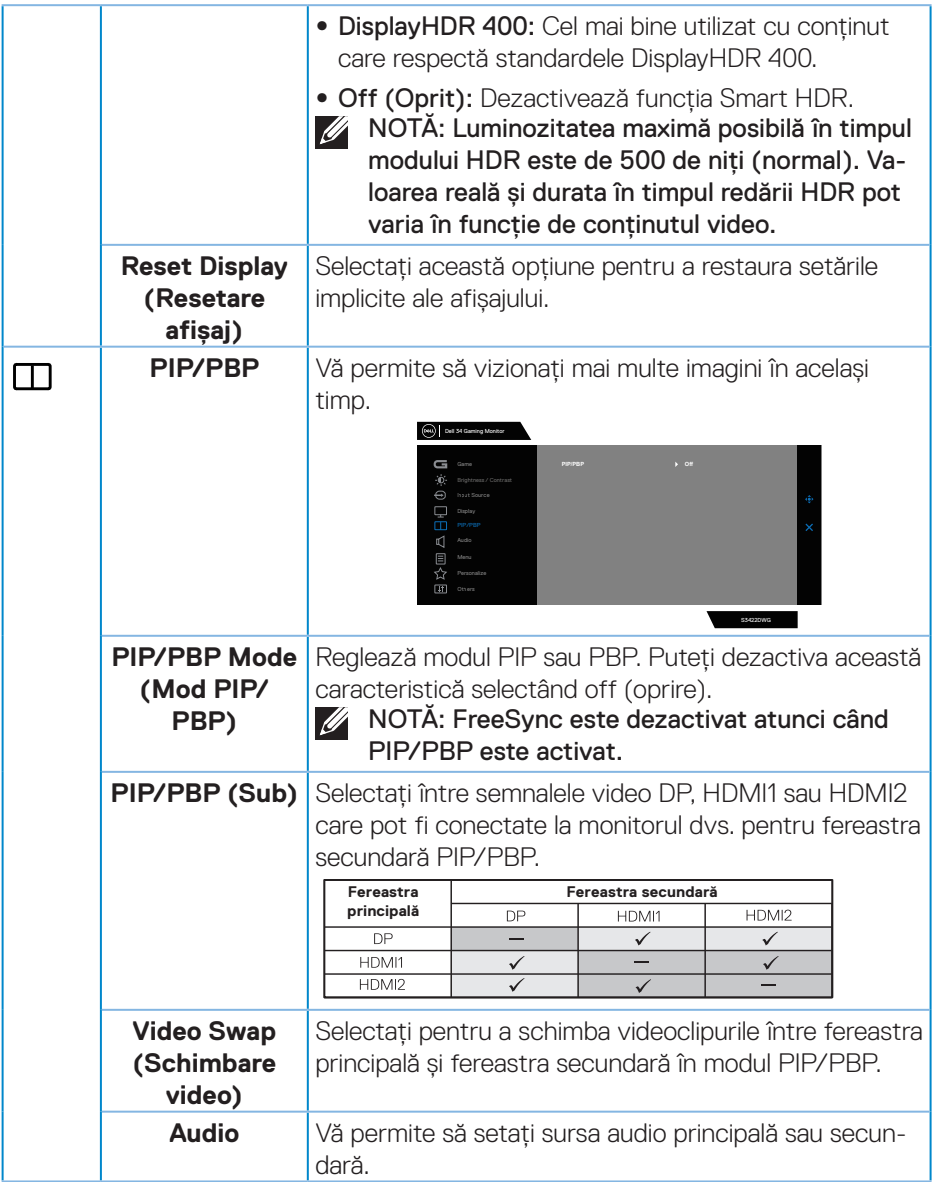

 $(\overline{DCL}$ 

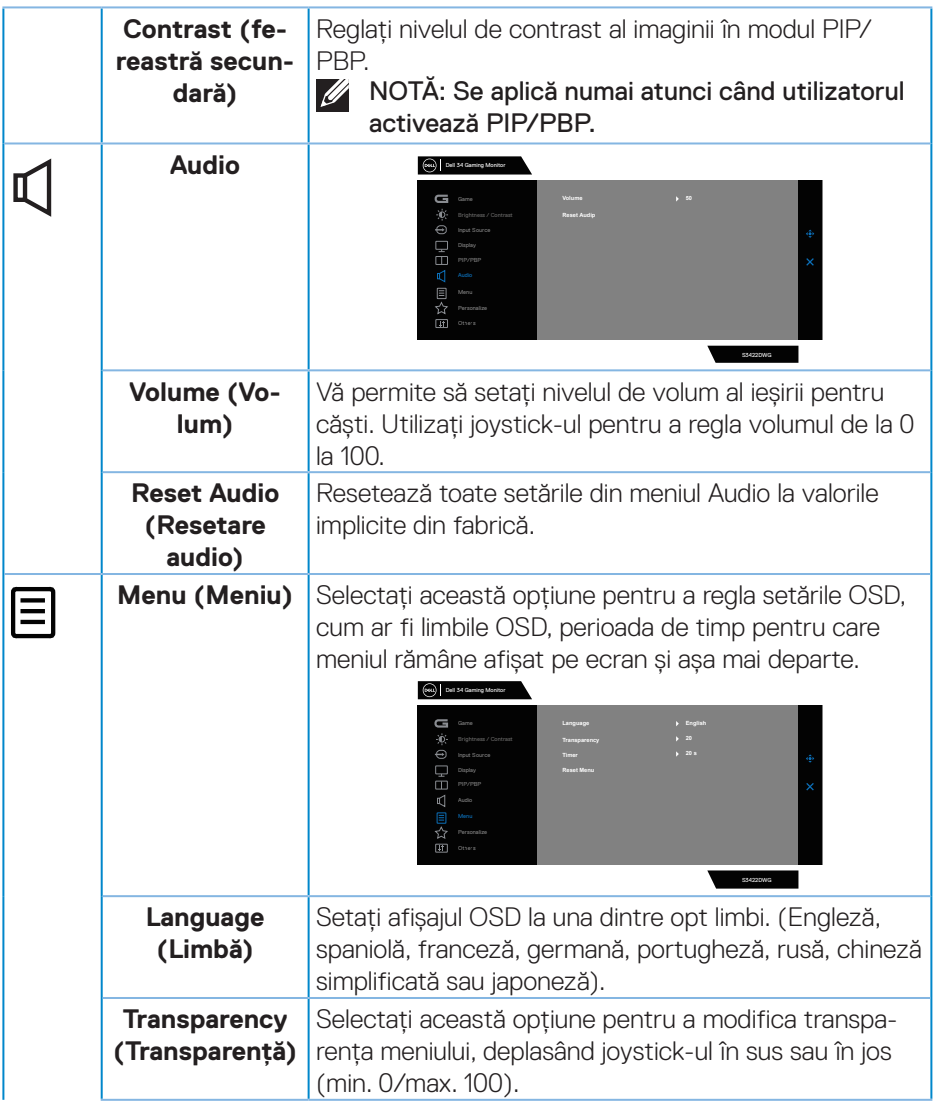

 $($ DELL

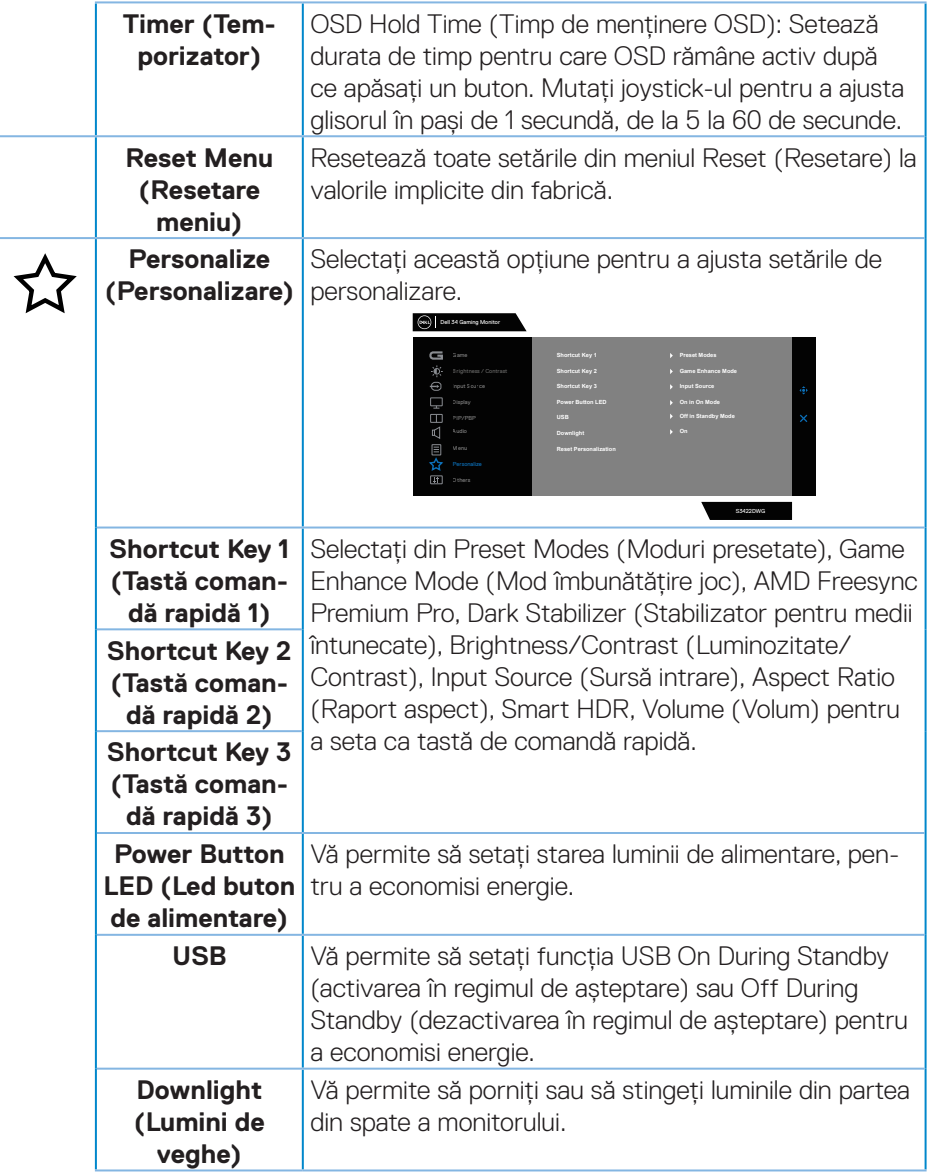

 $(\overline{DZL}$ 

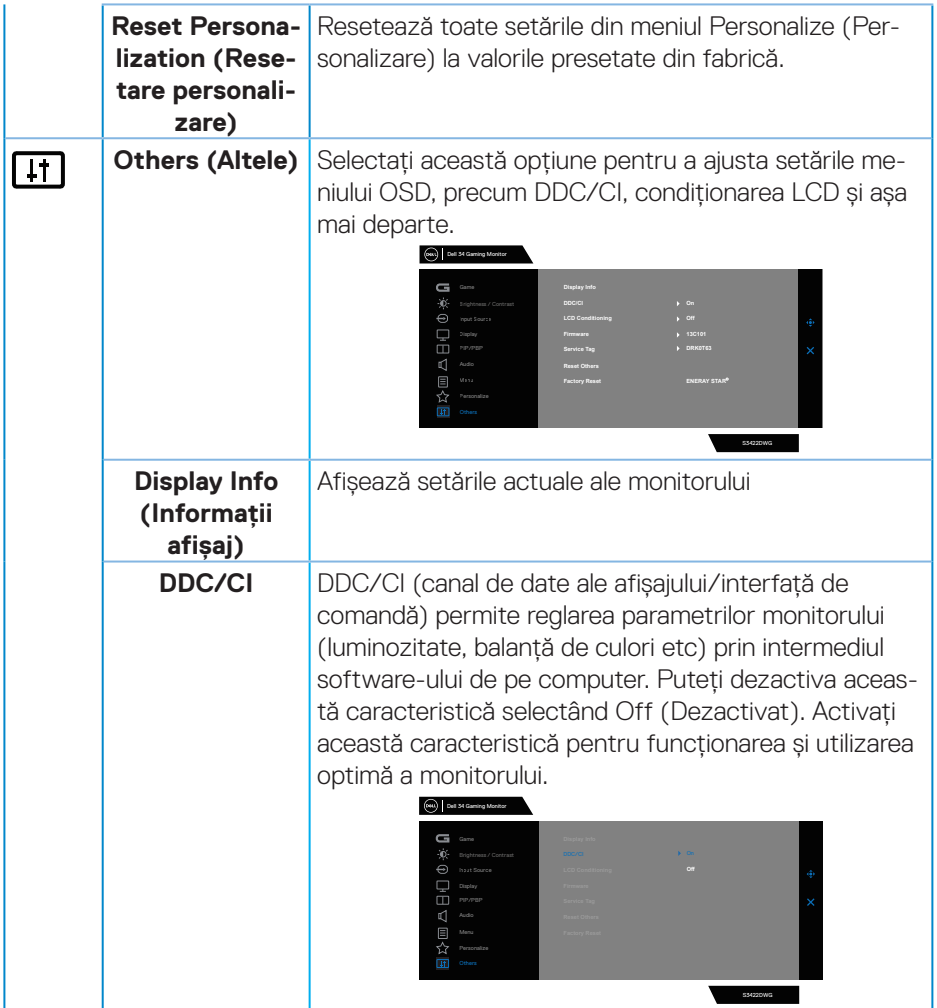

 $($ DELL

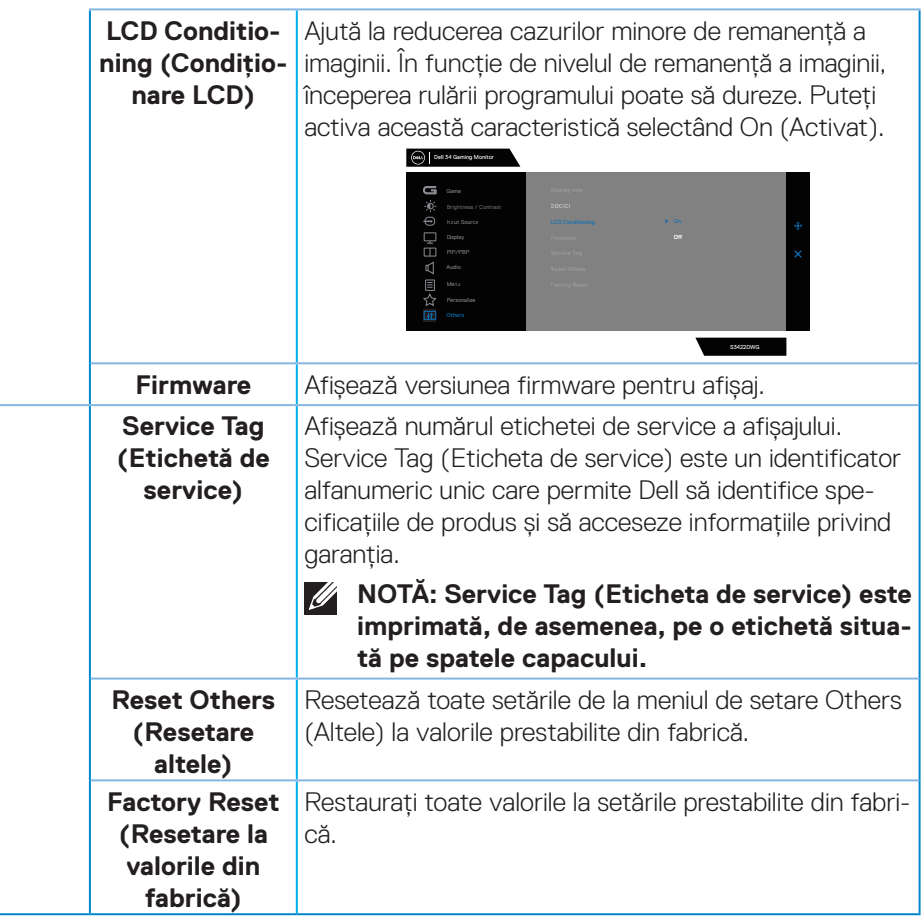

**NOTĂ: Monitorul are o caracteristică încorporată de calibrare automată a luminozităţii pentru a compensa îmbătrânirea ledurilor.**

#### <span id="page-54-0"></span>**Mesajele de avertizare ale meniului OSD**

Dacă monitorul nu acceptă o anumită rezoluție, se afişează mesajul următor: Pentru DP

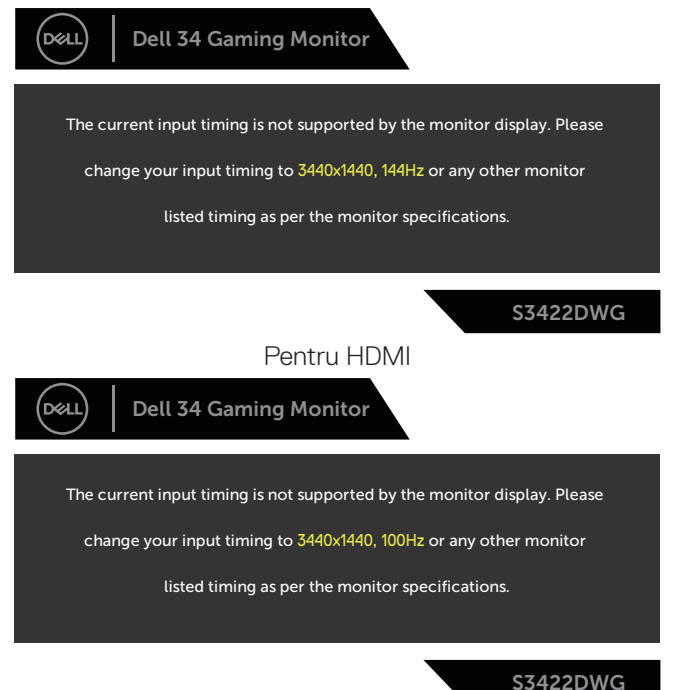

Acest lucru înseamnă că monitorul nu se poate sincroniza cu semnalul primit de la computer. Consultați [Specificațiile monitorului](#page-14-1) pentru gamele de frecvență orizontală şi verticală valabile pentru acest monitor. Modul recomandat este 3440 x 1440.

Înainte de dezactivarea funcției **DDC/CI**, se afişează mesajul următor:

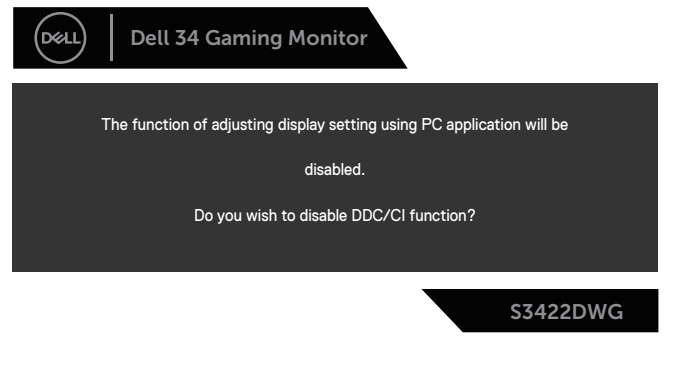

DØLI

Dacă monitorul trece la **Standby Mode (Modul Așteptare)**, apare mesajul următor:

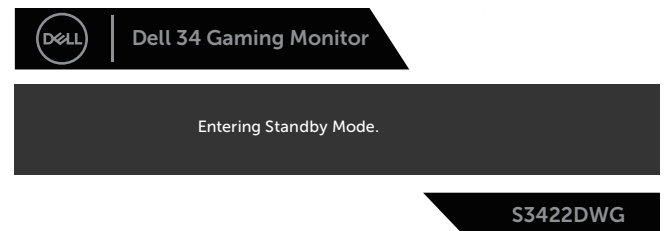

Dacă apăsați pe orice buton, cu excepția celui de alimentare, va apărea mesajul următor, în funcție de intrarea selectată:

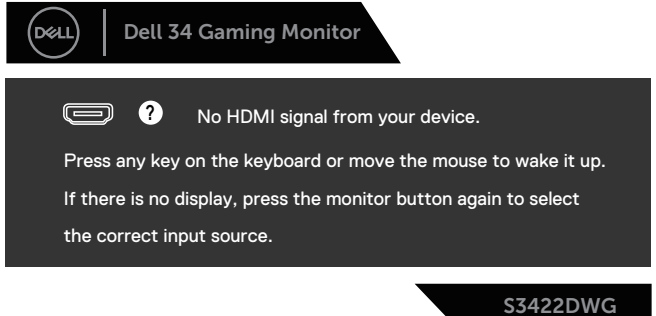

Dacă nu s-a conectat cablul HDMI sau DP, apare o casetă de dialog care plutește, ca mai jos. Monitorul va trece la Standby Mode (Modul Așteptare) a energiei după 4 minute, dacă rămâne în această stare.

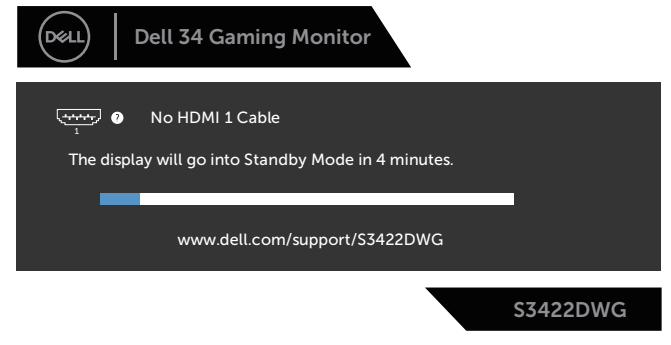

sau

**DGL** 

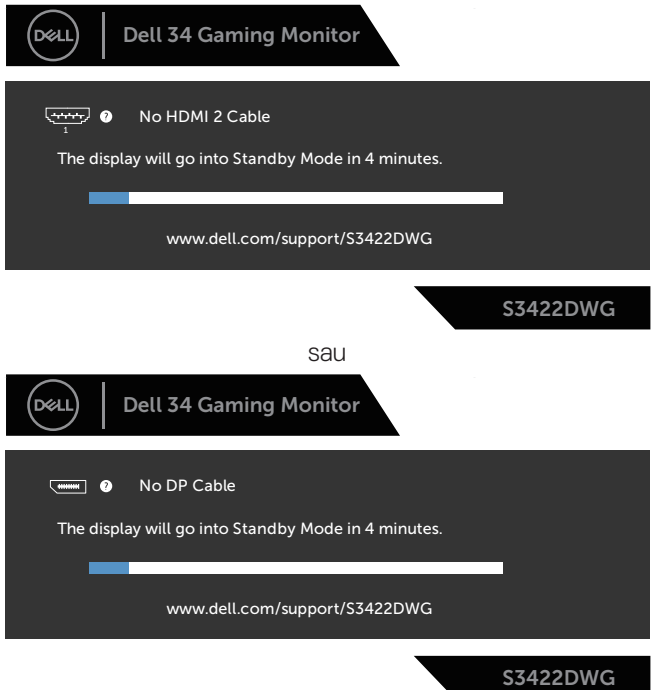

Când selectați elemente OSD din Resetare fabrică în funcția Altele, se va afișa următorul mesaj:

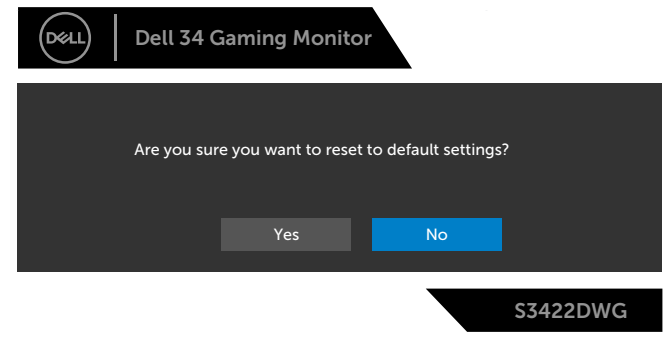

Consultați [Depanarea](#page-60-1) pentru informații suplimentare.

DELI

## <span id="page-57-0"></span>**Configurarea monitorului**

#### Setarea rezolutiei maxime

Pentru a seta rezoluția maximă a monitorului:

În Windows 7, Windows 8, Windows 8.1 și Windows 10:

- **1.** Numai pentru Windows 8 şi Windows 8.1, selectați panoul Desktop pentru a comuta desktopul clasic.
- **2.** Faceți clic dreapta pe desktop şi faceți clic pe **Screen Resolution (Rezoluţie ecran)**.
- **3.** Faceți clic în lista verticală cu rezoluția ecranului şi selectați **3440 x 1440**.
- **4.** Faceți clic pe **OK**.

Dacă nu vedeți opțiunea **3440 x 1440** , probabil va trebui să actualizați driverul video. În funcție de computer, finalizați una dintre procedurile următoare:

Dacă aveți un desktop Dell sau un computer portabil:

• Mergeți la **[www.dell.com/support](http://www.dell.com/support)**, introduceți eticheta de service a computerului şi descărcați cel mai recent driver al plăcii video.

Dacă utilizați alt computer decât Dell (portabil sau desktop):

- Mergeți la site-ul de asistență al computerului şi descărcați cele mai recente drivere video.
- Mergeți la site-ul web al plăcii video şi descărcați cele mai recente drivere video.

## **Dacă aveți un desktop sau un computer portabil Dell cu acces la internet**

- Mergeți la **www.dell.com/support**, introduceți eticheta de service şi descărcați cel mai recent driver al plăcii video.
- **5.** După instalarea driverelor adaptorului grafic, încercați să setați rezoluția înapoi la **3440 x 1440** .

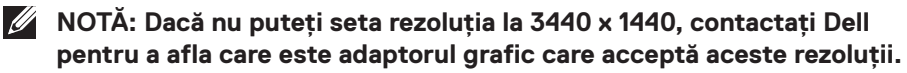

**D**&LI

#### <span id="page-58-0"></span>**Dacă aveți un desktop, un computer portabil sau o placă video non-Dell**

În Windows 7, Windows 8, Windows 8.1 și Windows 10:

- **1.** Numai pentru Windows 8 şi Windows 8.1, selectați panoul Desktop pentru a comuta desktopul clasic.
- **2.** Faceți clic dreapta pe desktop și faceți clic pe **Personalization (Personalizare)**.
- **3.** Faceți clic pe **Change Display Settings (Modificare setări de afișare)**.
- **4.** Faceți clic pe **Advanced Settings (Setări complexe)**.
- **5.** Identificați furnizorul controlerului grafic din descrierea din partea de sus a ferestrei (de ex., NVIDIA, ATI, Intel etc.).
- **6.** Consultați site-ul web al furnizorului plăcii grafice pentru driverul actualizat (de exemplu, **[www.ATI.com](http://www.ATI.com)** SAU **[www.AMD.com](http://www.NVIDIA.com)**).
- **7.** După instalarea driverelor adaptorului grafic, încercați să setați rezoluția înapoi la **3440 x 1440** .

## <span id="page-59-0"></span>**Utilizarea extensiei de înclinare și verticală**

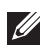

**NOTĂ: Aceste valori sunt aplicabile suportului livrat împreună cu monitorul. Pentru a configura orice alt suport, consultați documentația livrată împreună cu suportul.**

**Extensia înclinării**

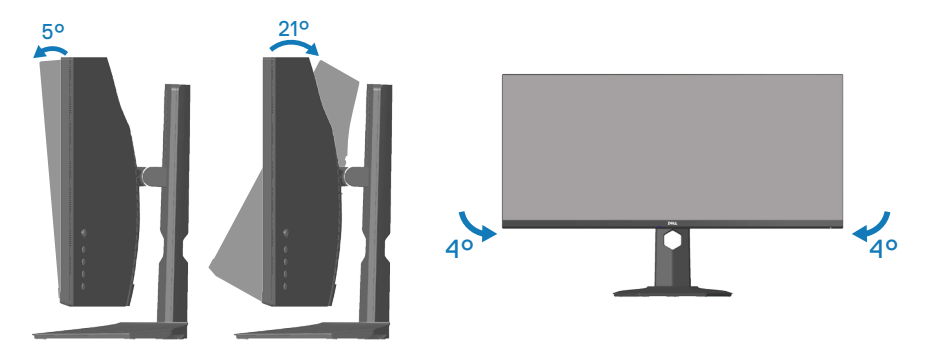

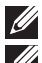

**NOTĂ: Monitorul este livrat din fabrică fără a avea suportul montat.**

**NOTĂ: Unghiul inclinat al acestui monitor este cuprins între -4° și +4°, nu permite mișcări de pivotare.**

#### **Prelungirea verticală**

**NOTĂ: Suportul poate fi extins vertical până la 100 mm.** 

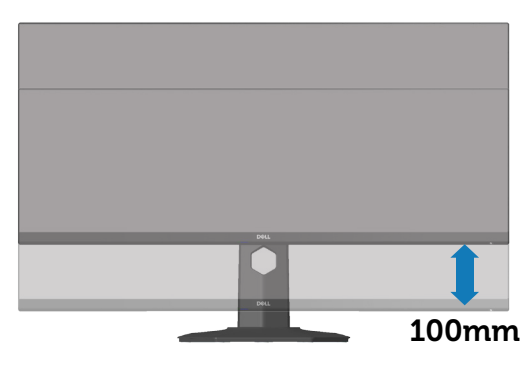

**D**&LI

## <span id="page-60-1"></span><span id="page-60-0"></span>**Depanarea**

**AVERTIZARE: Înainte de a începe oricare dintre procedurile din această secțiune, respectați** [Instrucțiunile privind siguranța](#page-68-1)**.**

## **Testare automată**

Monitorul vă oferă caracteristica de testare automată care vă permite să verificați dacă monitorul funcționează corect. Dacă monitorul şi computerul sunt corectate în mod adecvat, dar ecranul monitorului rămâne întunecat, rulați testarea automată a monitorului parcurgând etapele următoare:

- **1.** Opriți computerul şi monitorul.
- **2.** Deconectați toate cablurile video de la monitor. Astfel, nu trebuie implicat computerul.
- **3.** Porniți monitorul.

Dacă monitorul funcționează corect, detectează faptul că nu există semnal şi apare unul dintre mesajele următoare. Când se află în modul de testare automată, ledul de alimentare rămâne alb.

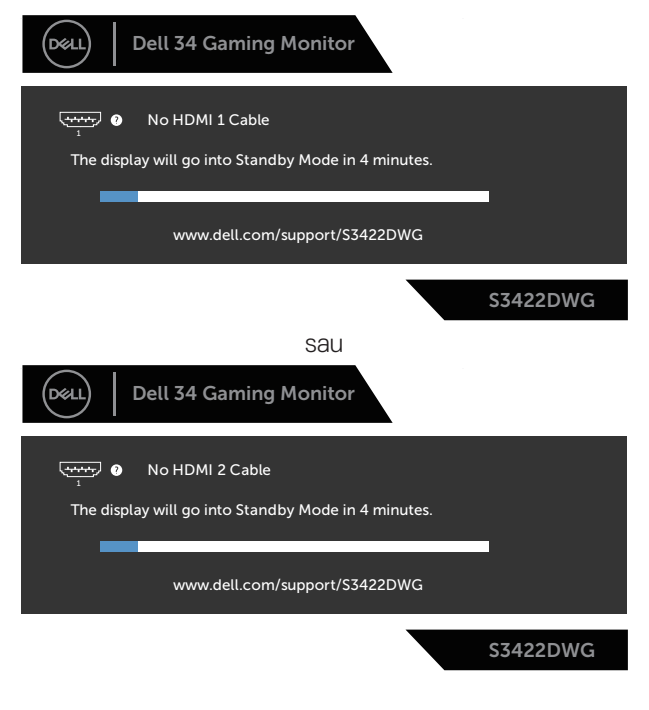

DØLI

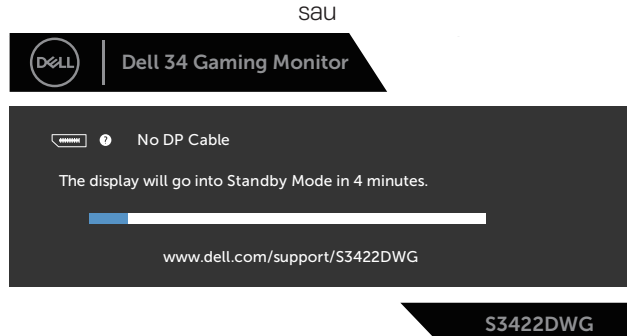

- **NOTĂ: Această casetă mai apare în timpul funcţionării normale a sistemului, dacă este deteriorat sau deconectat cablul video.**
	- **4.** Opriți monitorul și reconectați cablul video; apoi, porniți computerul și monitorul.

Dacă monitorul rămâne întunecat după ce reconectați cablurile, verificați controlerul video şi computerul.

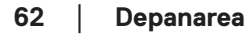

**D**ELI

## <span id="page-62-0"></span>**Diagnosticări încorporate**

Monitorul are un instrument de diagnosticare încorporat care vă ajută să stabiliți dacă o anomalie a ecranului este o problemă inerentă a monitorului sau a computerului și plăcii video.

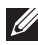

**NOTĂ: Puteți rula diagnosticările încorporate numai atunci când cablul video este deconectat și monitorul se află în modul de testare automată.**

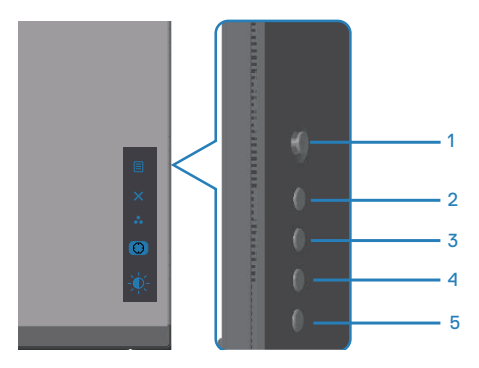

Pentru a rula diagnosticarea încorporată:

- **1.** Asigurați-vă că ecranul este curat (nu există particule de praf pe suprafața ecranului).
- **2.** Deconectați cablurile video din spatele computerului sau monitorului. Monitorul trece în modul de testare automată.
- **3.** Mentineti apăsat butonul Exit (Iesire) (butonul 5) timp de patru secunde pentru a accesa meniul de blocare/deblocare OSD.

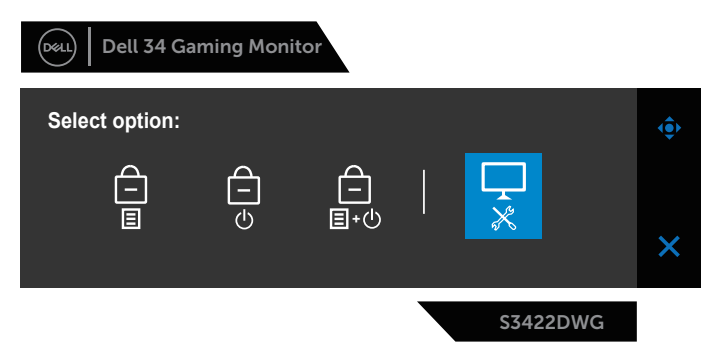

 **Depanarea** │ **63**

DØLI

<span id="page-63-0"></span>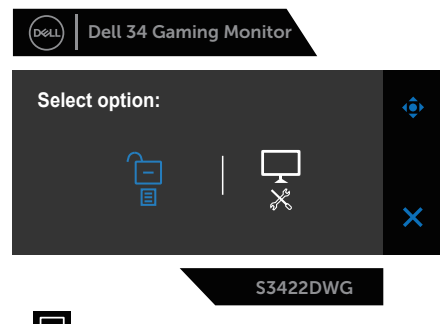

- **4.** Selectați pictograma  $\frac{1}{x}$  pentru a executa diagnosticările încorporate.
- **5.** Verificați cu atenție dacă ecranul are anomalii.
- **6.** Apăsați din nou tasta Dreapta (butonul 1) de pe capacul din spate. Culoarea ecranului devine gri.
- **7.** Verificați dacă afişajul are anomalii.
- **8.** Repetati pasii 6 și 7 pentru a verifica afișajul cu ecrane pe roșu, verde, albastru, negru și alb și cu modele de text.

Testul este terminat atunci când apare ecranul de text. Pentru părăsirea funcției, apăsați din nou butonul în Sus (butonul 1).

Dacă nu detectați nicio anomalie a ecranului la utilizarea instrumentului de diagnosticare încorporat, monitorul funcționează corespunzător. Verificați placa video şi computerul.

## **Probleme comune**

Tabelul următor conține informații generale despre problemele frecvente ale monitorului pe care le puteți întâlni şi soluțiile posibile:

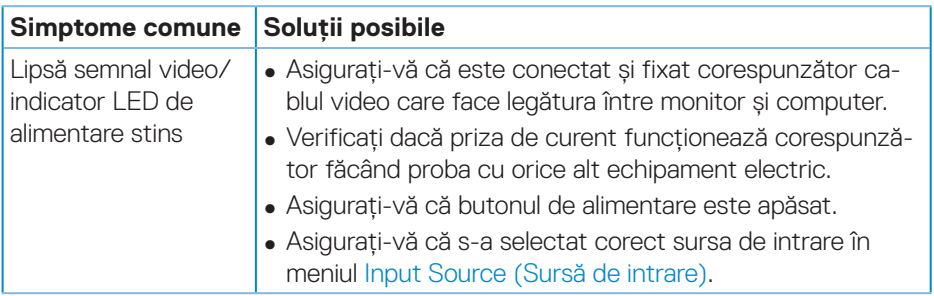

**DGL** 

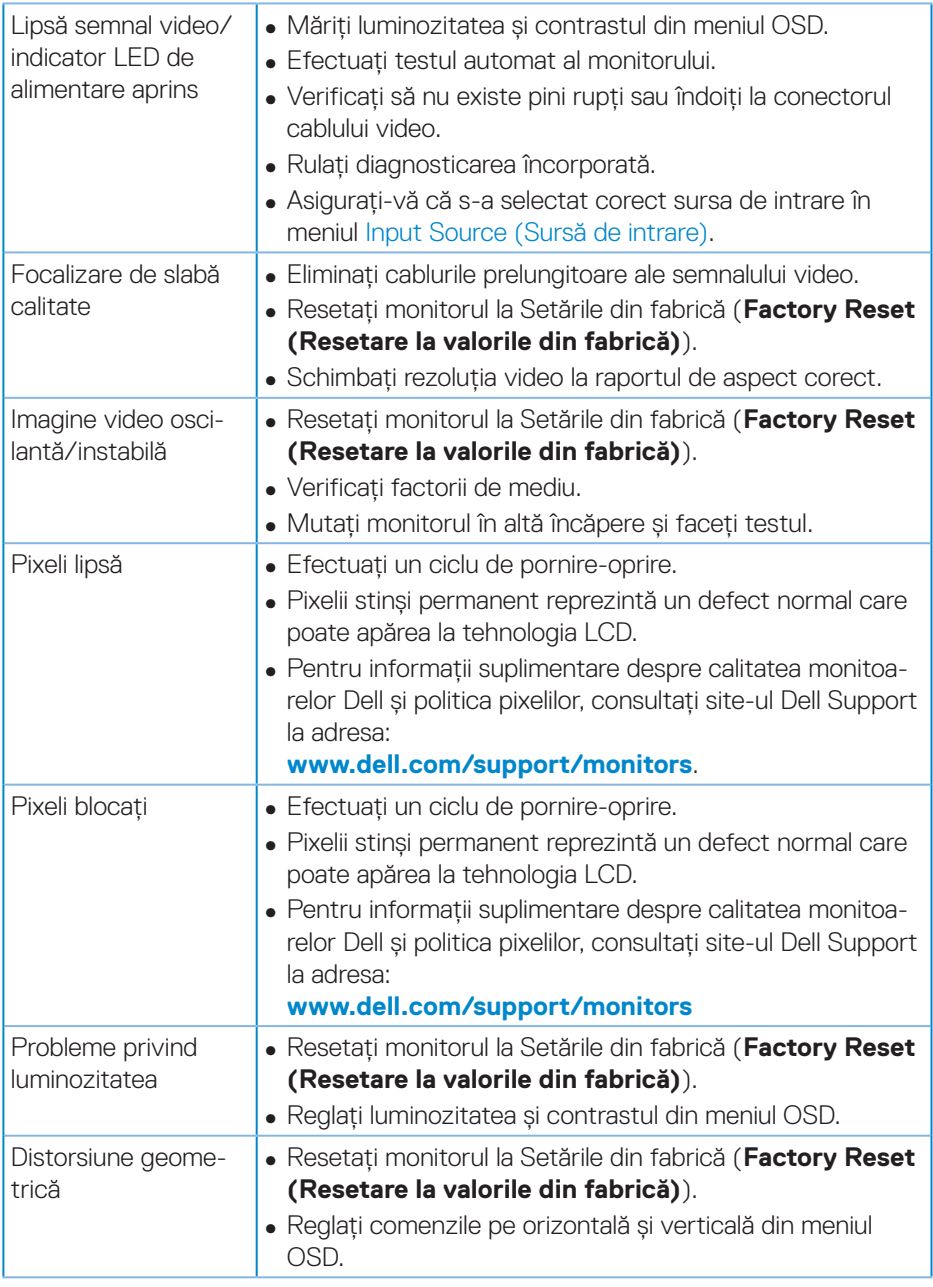

 $($ DELL

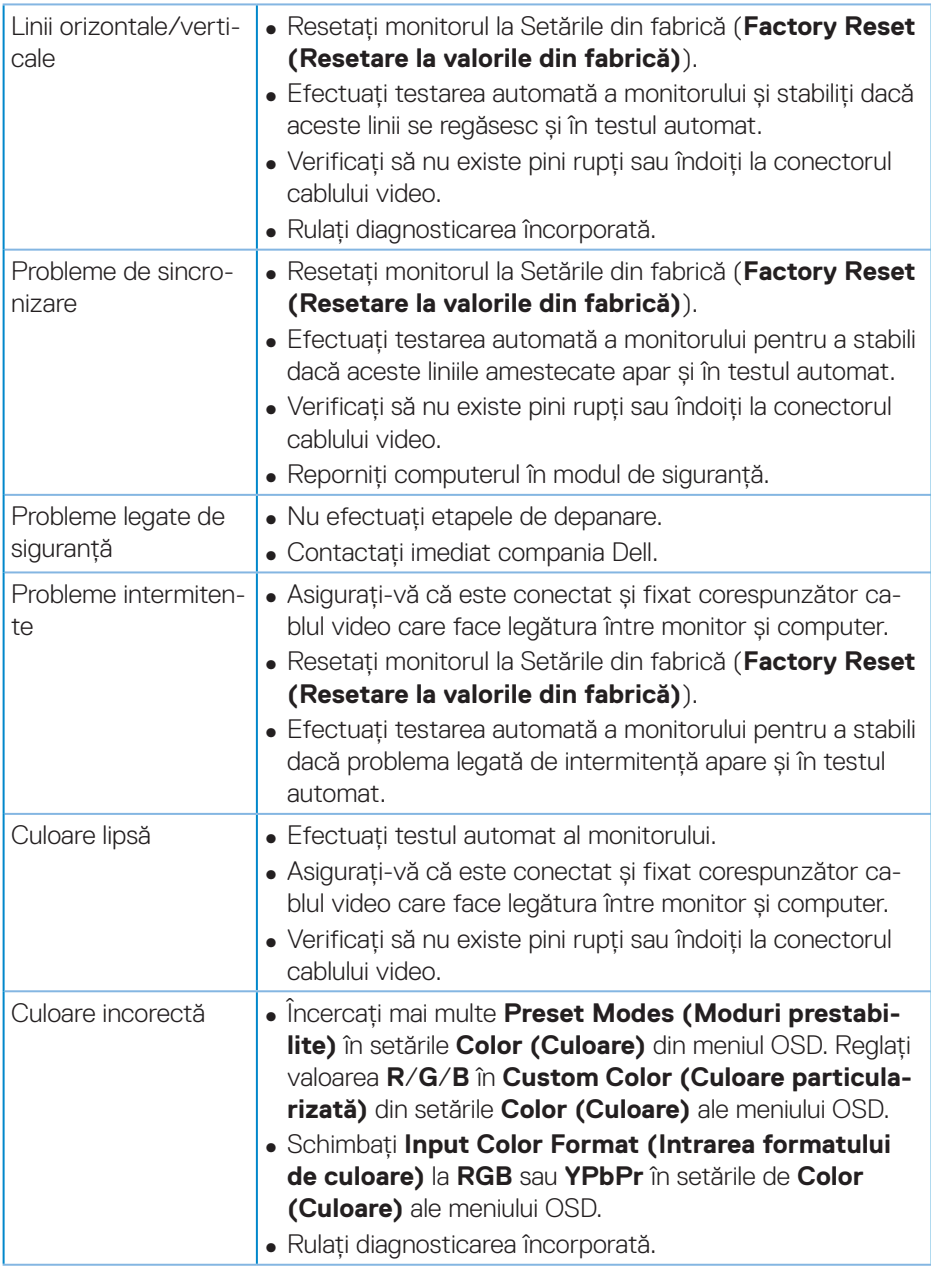

(dell

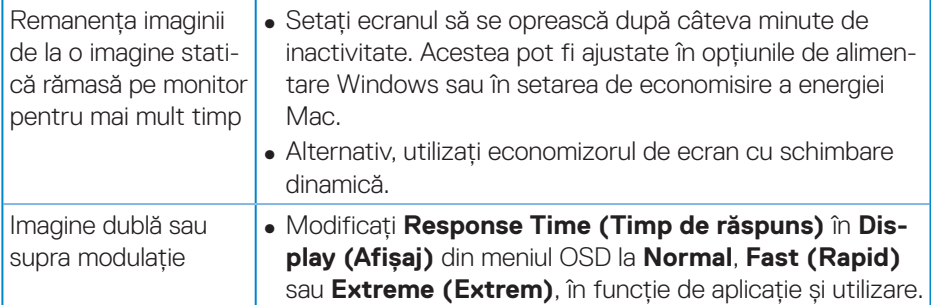

## <span id="page-67-0"></span>**Probleme specifice produsului**

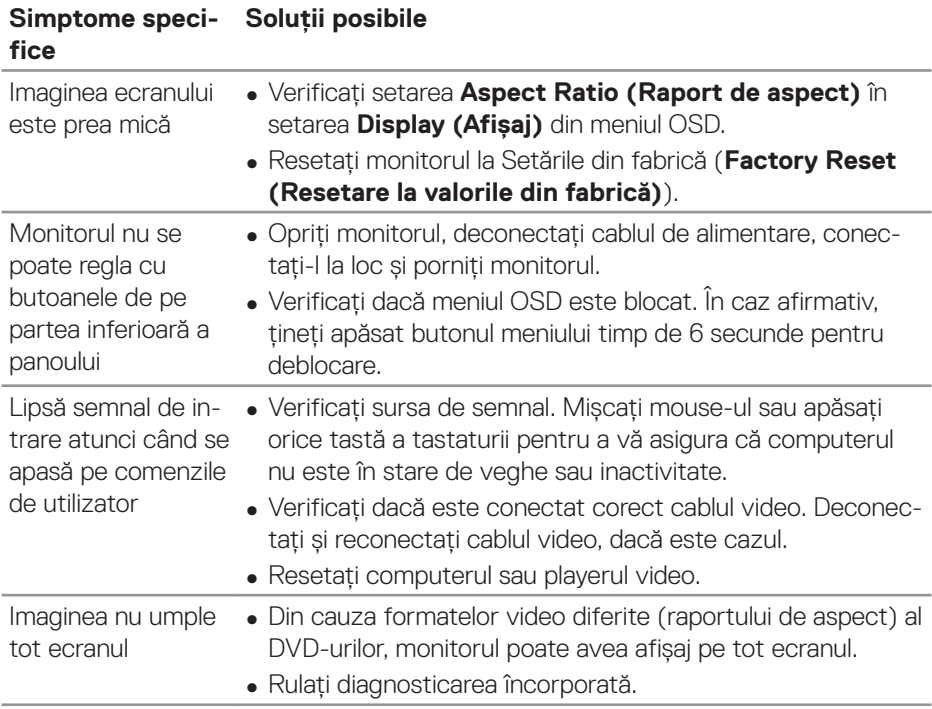

 $(\overline{DCL}$ 

## <span id="page-68-0"></span>**Anexă**

## <span id="page-68-1"></span>**Instrucţiunile privind siguranţa**

**AVERTIZARE: Utilizarea altor comenzi, reglaje sau proceduri decât cele specificate în această documentaţie poate duce la şocuri sau defecţiuni electrice şi/sau mecanice.**

Pentru informații despre instrucțiunile privind siguranța, consultați **Informații privind siguranța, mediul înconjurător şi reglementările (SERI)**.

## **Notificările FCC (numai pentru S.U.A.) şi alte informaţii de reglementare**

Pentru notele FCC şi alte informații privind reglementarea, consultați site-ul web privind conformarea cu reglementări la adresa **[www.dell.com\regulatory\\_](http://www.dell.com/regulatory_compliance) [compliance](http://www.dell.com/regulatory_compliance)**.

Urmați aceste instrucțiuni de siguranță pentru o performanță optimă și o durată mare de viață a monitorului dvs.:

- **1.** Priza trebuie instalată lângă echipament, fiind ușor accesibilă.
- **2.** Echipamentul poate fi instalat pe perete sau pe plafon, în poziție orizontală.
- **3.** Monitorul este echipat cu un ștecher cu împământare cu trei picioare, al treilea picior fiind împământarea.
- **4.** Nu folosiți acest produs în apropierea apei.
- **5.** Citiți cu atenție aceste instrucțiuni. Păstrați acest document pentru a-l consulta pe viitor. Respectați toate avertismentele și instrucțiunile marcate pe produs.
- **6.** Presiunea sonoră excesivă de la căști poate duce la pierderea auzului. Ajustarea egalizatorului la valoarea maximă determină creșterea tensiunii de ieșire a căștilor și, totodată, a nivelului presiunii sonore.

DØLI

## <span id="page-69-1"></span><span id="page-69-0"></span>**Contactarea companiei Dell**

#### **Pentru clienţii din S.U.A., apelaţi 800-WWW-DELL (800-999-3355).**

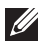

#### **NOTĂ: Dacă nu aveți o conexiune internet activă, puteți găsi informațiile de contact pe factura achiziției, pe plicul ambalajului, pe chitanță sau în catalogul produselor Dell.**

Dell vă oferă mai multe opțiuni de service şi asistență online sau telefonică. Disponibilitatea variază în funcție de țară şi produs şi este posibil ca unele servicii să nu fie disponibile în zona dvs.

Pentru a accesa conținut de asistență online pentru monitor:

**1.** Vizitați **www.dell.com/support/monitors**

Pentru a contacta Dell cu privire la probleme legate de vânzări, de asistență tehnică sau de servicii pentru clienți:

- **1.** Vizitați **www.dell.com/support**
- **2.** Verificați țara sau regiunea dvs. în meniul vertical **Choose A Country/Region (Alegeti o tară/regiune)** din partea de jos a paginii.
- **3.** Faceti clic pe **Contact Us (Contactati-ne)** în partea din stânga jos a paginii.
- **4.** Selectați legătura corespunzătoare pentru service sau asistență în funcție de necesități.
- **5.** Alegeți metoda de a contacta Dell convenabilă pentru dvs.

#### **Baza de date UE a produselor pentru eticheta energetică și fișa cu informații despre produs**

**S3422DWG: https://eprel.ec.europa.eu/qr/463492**

## <span id="page-70-0"></span>**Pericol pentru stabilitate.**

Produsul poate cădea, provocând vătămări corporale grave sau decesul. Pentru a preveni rănirea, acest produs trebuie atașat în siguranță la podea/perete, conform instrucțiunilor de instalare.

Produsul poate cădea, provocând vătămări corporale grave sau decesul. Multe leziuni, în special ale copiilor, pot fi evitate prin măsuri de precauție simple, cum ar fi:

Folosiți ÎNTOTDEAUNA dulapuri sau suporturi sau metode de instalare recomandate de producătorul setului de produse.

Folosiți ÎNTOTDEAUNA mobilier care poate susține produsul în siguranță.

Asigurați-vă întotdeauna că produsul nu depășește marginea mobilierului de susținere.

Educați întotdeauna copiii despre pericolele de a se urca pe mobilă pentru a ajunge la produs sau la comenzile acestuia.

ÎNTOTDEAUNA treceți cablurile conectate la produsul dvs. prin locuri în care acestea să nu prezinte pericol de împiedicare, de a fi trase sau apucate.

Nu puneți NICIODATĂ produsul într-o locație instabilă.

NU așezați NICIODATĂ produsul pe mobilier înalt (de exemplu, dulapuri sau biblioteci) fără a ancora atât mobilierul, cât și produsul cu un suport adecvat.

NU așezați NICIODATĂ produsul pe pânză sau alte materiale care pot fi prezente între produs și mobilierul de susținere.

NU puneți NICIODATĂ articole care ar putea tenta copiii să urce, cum ar fi jucării și telecomenzi, pe partea superioară a produsului sau pe mobilierul pe care este așezat produsul.

Dacă produsul existent va fi păstrat și mutat, ar trebui să se aplice aceleași considerații de mai sus.

DEL